# HP Network Node Manager iSPI Performance for Quality Assurance Software

For the Windows ® , HP-UX, Linux, and Solaris operating systems

Software Version: 9.11

<span id="page-0-0"></span>Reports Online Help

Document Release Date: September 2011 Software Release Date: September 2011

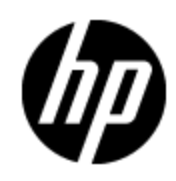

## **Legal Notices**

### **Warranty**

The only warranties for HP products and services are set forth in the express warranty statements accompanying such products and services. Nothing herein should be construed as constituting an additional warranty. HP shall not be liable for technical or editorial errors or omissions contained herein.

The information contained herein is subject to change without notice.

### **Restricted Rights Legend**

Confidential computer software. Valid license from HP required for possession, use or copying. Consistent with FAR 12.211 and 12.212, Commercial Computer Software, Computer Software Documentation, and Technical Data for Commercial Items are licensed to the U.S. Government under vendor's standard commercial license.

#### **Oracle Technology — Notice of Restricted Rights**

Programs delivered subject to the DOD FAR Supplement are 'commercial computer software' and use, duplication, and disclosure of the programs, including documentation, shall be subject to the licensing restrictions set forth in the applicable Oracle license agreement. Otherwise, programs delivered subject to the Federal Acquisition Regulations are 'restricted computer software' and use, duplication, and disclosure of the programs, including documentation, shall be subject to the restrictions in FAR 52.227-19, Commercial Computer Software-Restricted Rights (June 1987). Oracle America, Inc., 500 Oracle Parkway, Redwood City, CA 94065.

For the full Oracle license text, see the license-agreements directory on the NNM iSPI Performance for QA product DVD.

### **Copyright Notice**

© Copyright 2010 - 2011 Hewlett-Packard Development Company, L.P.

### **Trademark Notices**

DOM4J® is a registered trademark of MetaStuff, Ltd.

HP-UX Release 10.20 and later and HP-UX Release 11.00 and later (in both 32 and 64-bit configurations) on all HP 9000 computers are Open Group UNIX 95 branded products.

Oracle and Java are registered trademarks of Oracle and/or its affiliates.

Microsoft® and Windows® are U.S. registered trademarks of Microsoft Corporation.

UNIX® is a registered trademark of The Open Group.

### **Acknowledgements**

This product includes software developed by the Apache Software Foundation (http://www.apache.org/). Portions Copyright © 1999-2003 The Apache Software Foundation. All rights reserved.

This product includes ASM Bytecode Manipulation Framework software developed by Institute National de Recherche en Informatique et Automatique (INRIA). Copyright © 2000-2005 INRIA, France Telecom. All Rights Reserved.

This product includes Commons Discovery software developed by the Apache Software Foundation (http://www.apache.org/). Copyright © 2002-2008 The Apache Software Foundation. All Rights Reserved.

This product includes Netscape JavaScript Browser Detection Library software, Copyright © Netscape Communications 1999-2001

This product includes Xerces-J xml parser software developed by the Apache Software Foundation (http://www.apache.org/). Copyright © 1999-2002 The Apache Software Foundation. All rights reserved.

This product includes software developed by the Indiana University Extreme! Lab (http://www.extreme.indiana.edu/). Xpp-3 Copyright © 2002 Extreme! Lab, Indiana University. All rights reserved.

## **Documentation Updates**

The title page of this document contains the following identifying information:

- Software Version number, which indicates the software version.
- Document Release Date, which changes each time the document is updated.
- Software Release Date, which indicates the release date of this version of the software.

To check for recent updates or to verify that you are using the most recent edition of a document, go to:

#### **http://h20230.www2.hp.com/selfsolve/manuals**

This site requires that you register for an HP Passport and sign in. To register for an HP Passport ID, go to:

#### **http://h20229.www2.hp.com/passport-registration.html**

Or click the **New users - please register** link on the HP Passport login page.

You will also receive updated or new editions if you subscribe to the appropriate product support service. Contact your HP sales representative for details.

## **Support**

Visit the HP Software Support Online web site at:

#### **http://www.hp.com/go/hpsoftwaresupport**

This web site provides contact information and details about the products, services, and support that HP Software offers.

HP Software online support provides customer self-solve capabilities. It provides a fast and efficient way to access interactive technical support tools needed to manage your business. As a valued support customer, you can benefit by using the support web site to:

- Search for knowledge documents of interest
- Submit and track support cases and enhancement requests
- Download software patches
- Manage support contracts
- Look up HP support contacts
- Review information about available services
- Enter into discussions with other software customers
- Research and register for software training

Most of the support areas require that you register as an HP Passport user and sign in. Many also require a support contract. To register for an HP Passport ID, go to:

#### **http://h20229.www2.hp.com/passport-registration.html**

To find more information about access levels, go to:

**http://h20230.www2.hp.com/new\_access\_levels.jsp**

## **Disclaimer for PDF Version of Online Help**

This document is a PDF version of the online help. This PDF file is provided so you can easily print multiple topics from the help information or read the online help in PDF format.

**Note**: Some topics do not convert properly to PDF, causing format problems. Some elements of online help are completely removed from the PDF version. Those problem topics can be successfully printed from within the online help.

## <span id="page-6-0"></span>**Contents**

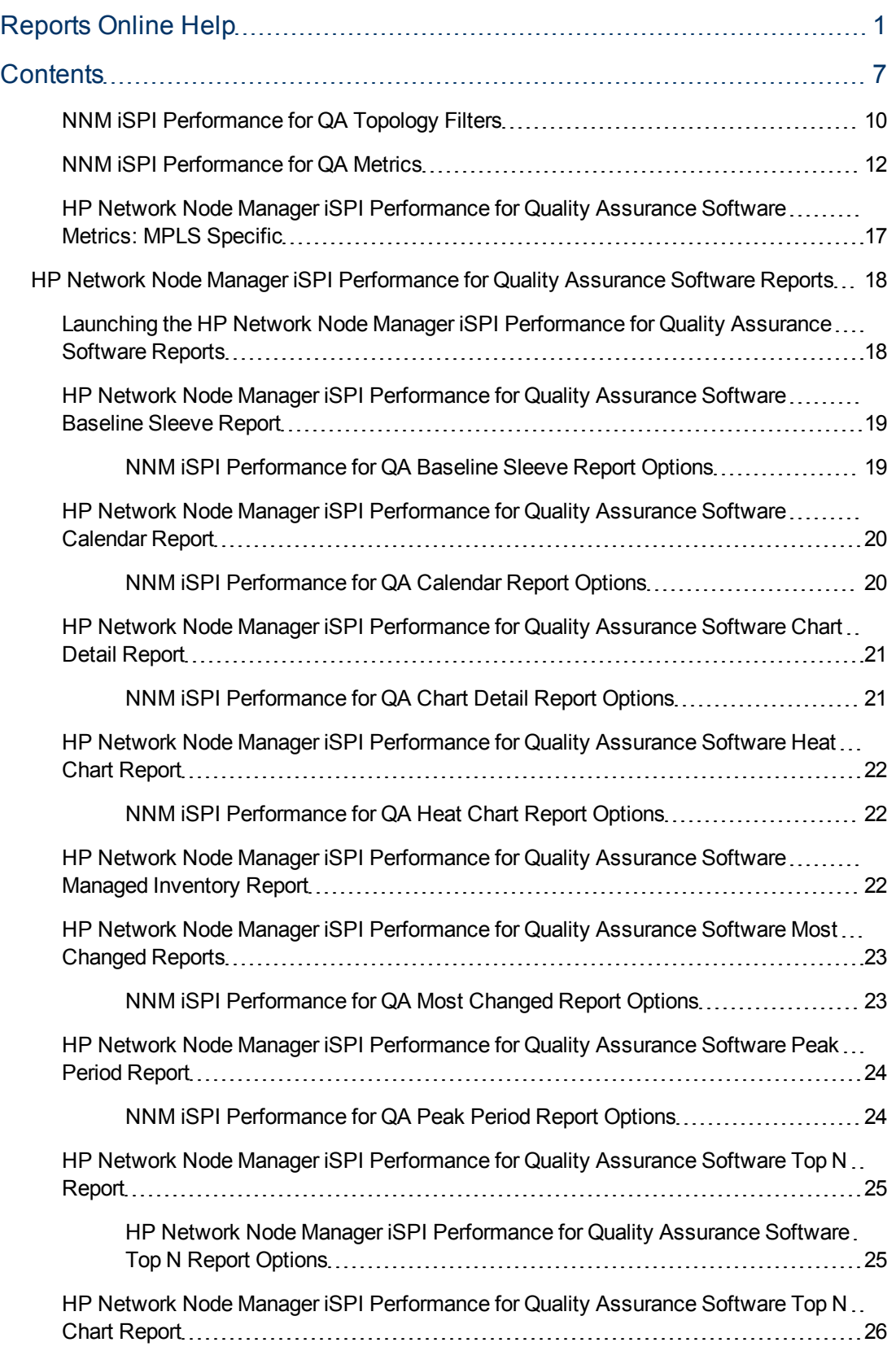

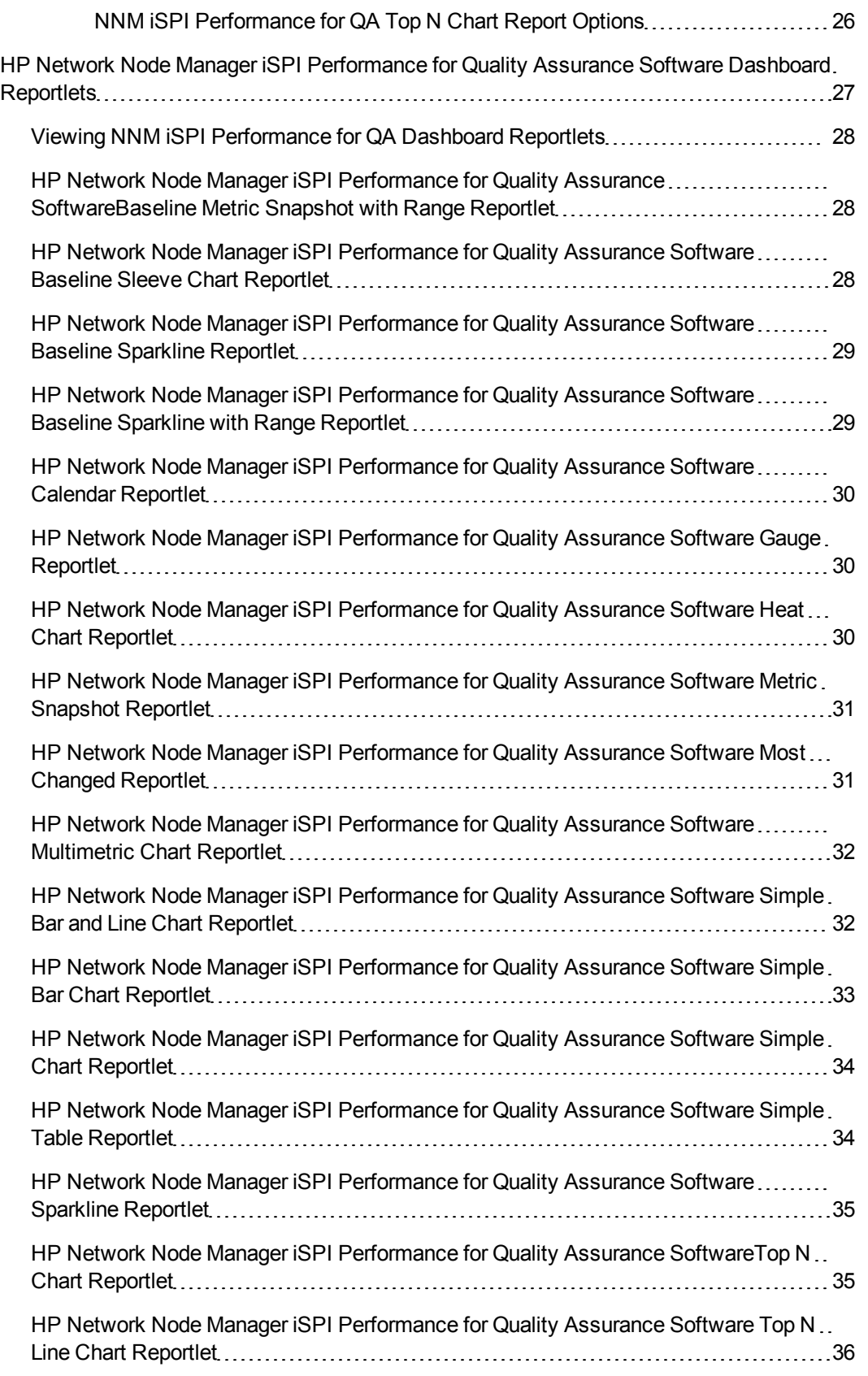

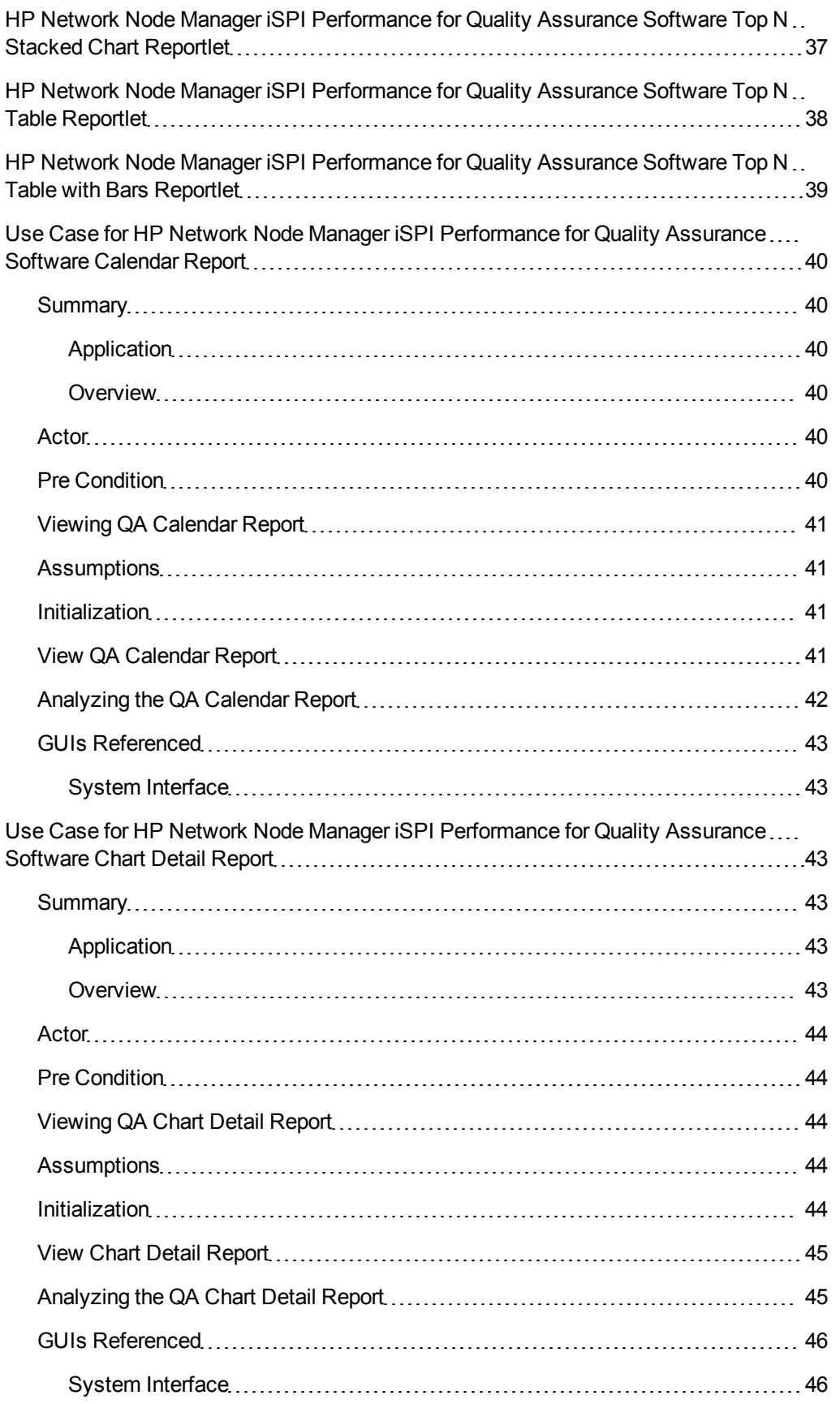

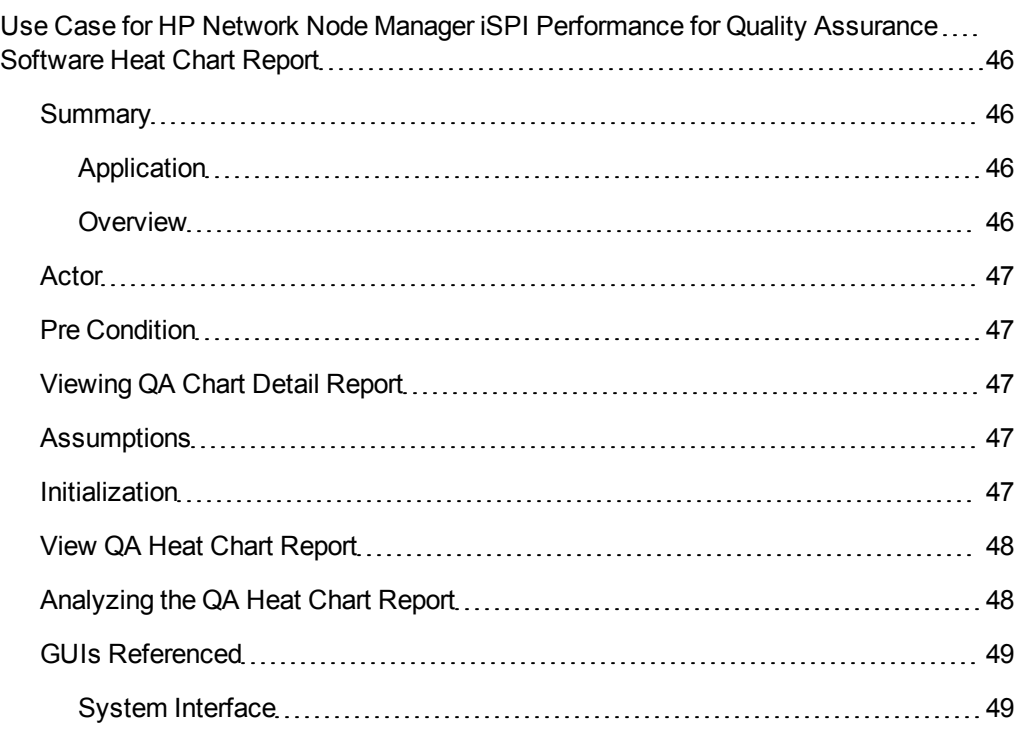

### <span id="page-9-0"></span>**NNM iSPI Performance for QA Topology Filters**

The following table discusses the topology filters that the NNM iSPI Performance for QA uses:

NNM iSPI Performance for QA Topology Elements

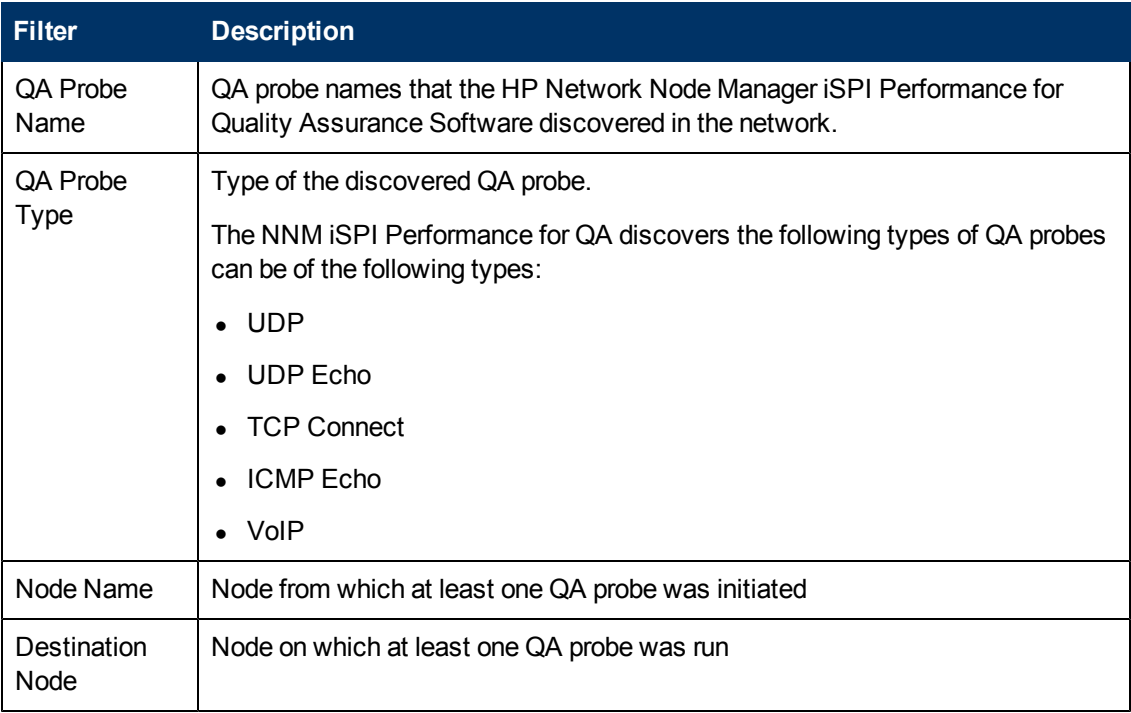

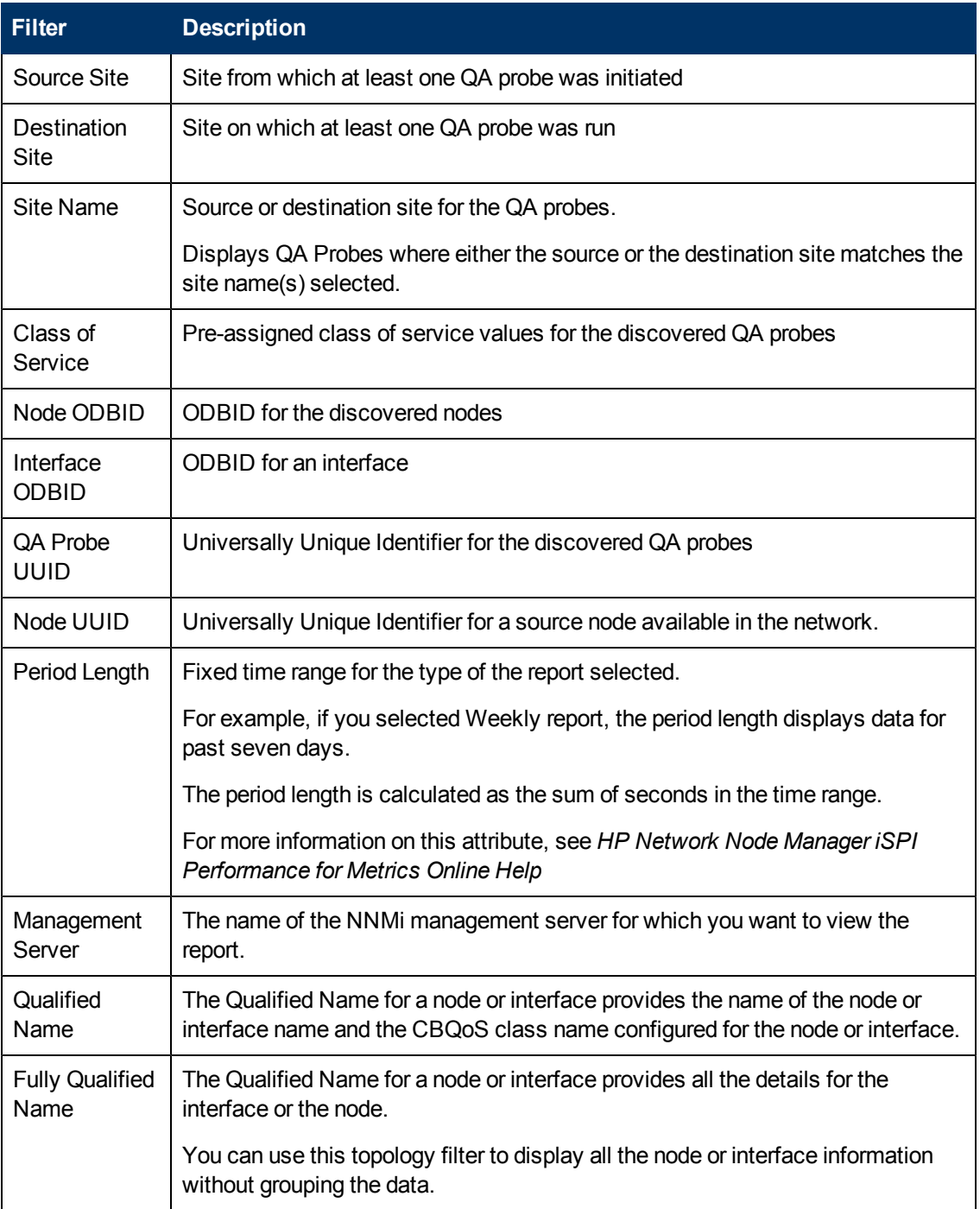

### NNMi Topology Elements

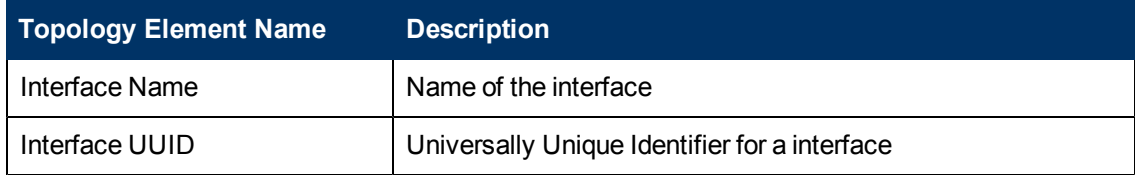

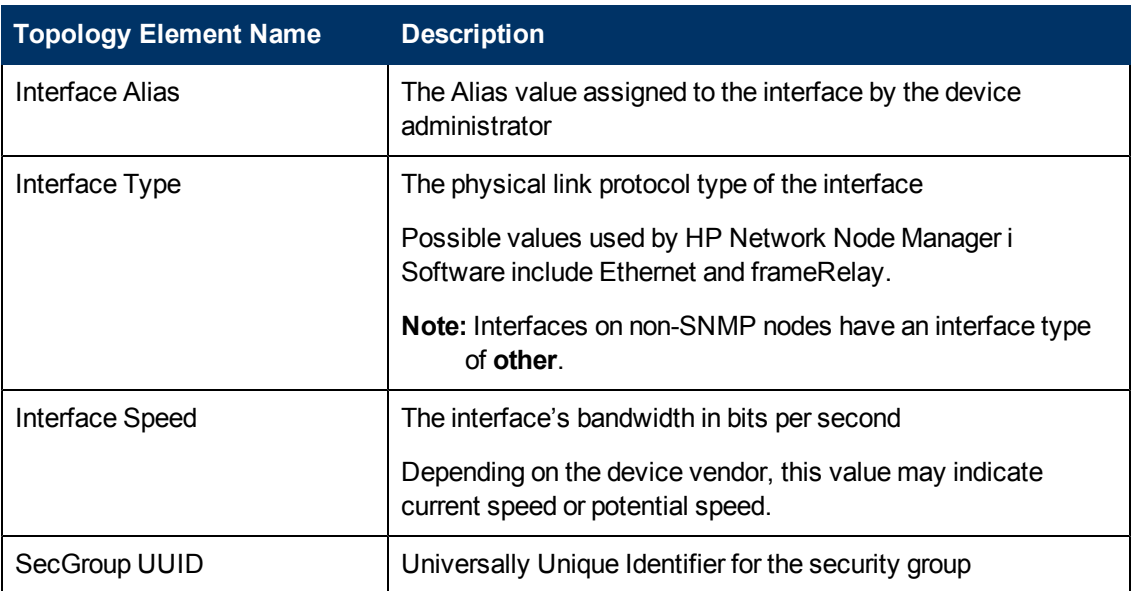

By default, when you create or modify a topology group and generate reports based on the group, the report displays only the data that are stored into NPS after the group was created or modified. That is, by default, NPS preserves the historical integrity of topology data such that a newly created topology group does not filter the existing historical data, but only the new data. This default behavior is consistent with the notion of Type2 Slowly Changing Dimensions.

For more information on the common metrics used by HP Network Node Manager iSPI Performance for Metrics and NNM iSPI Performance for QA, see HP Network Node Manager iSPI Performance for Metrics *Online Help*.

### <span id="page-11-0"></span>**NNM iSPI Performance for QA Metrics**

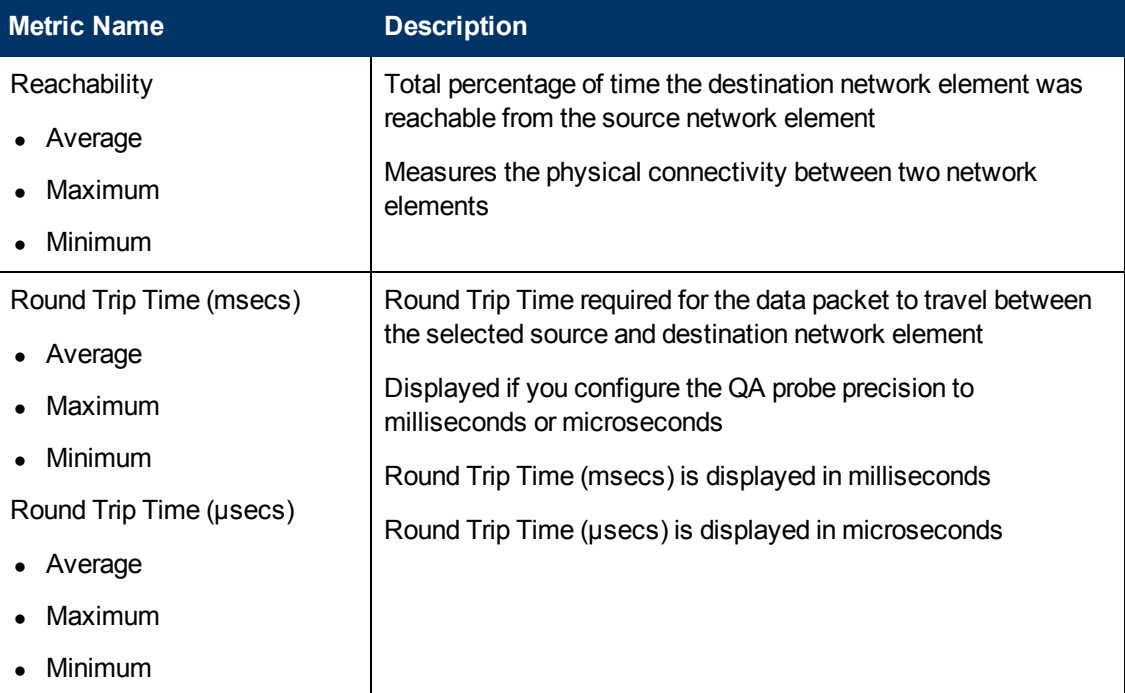

The following table discusses the metrics used by NNM iSPI Performance for QA:

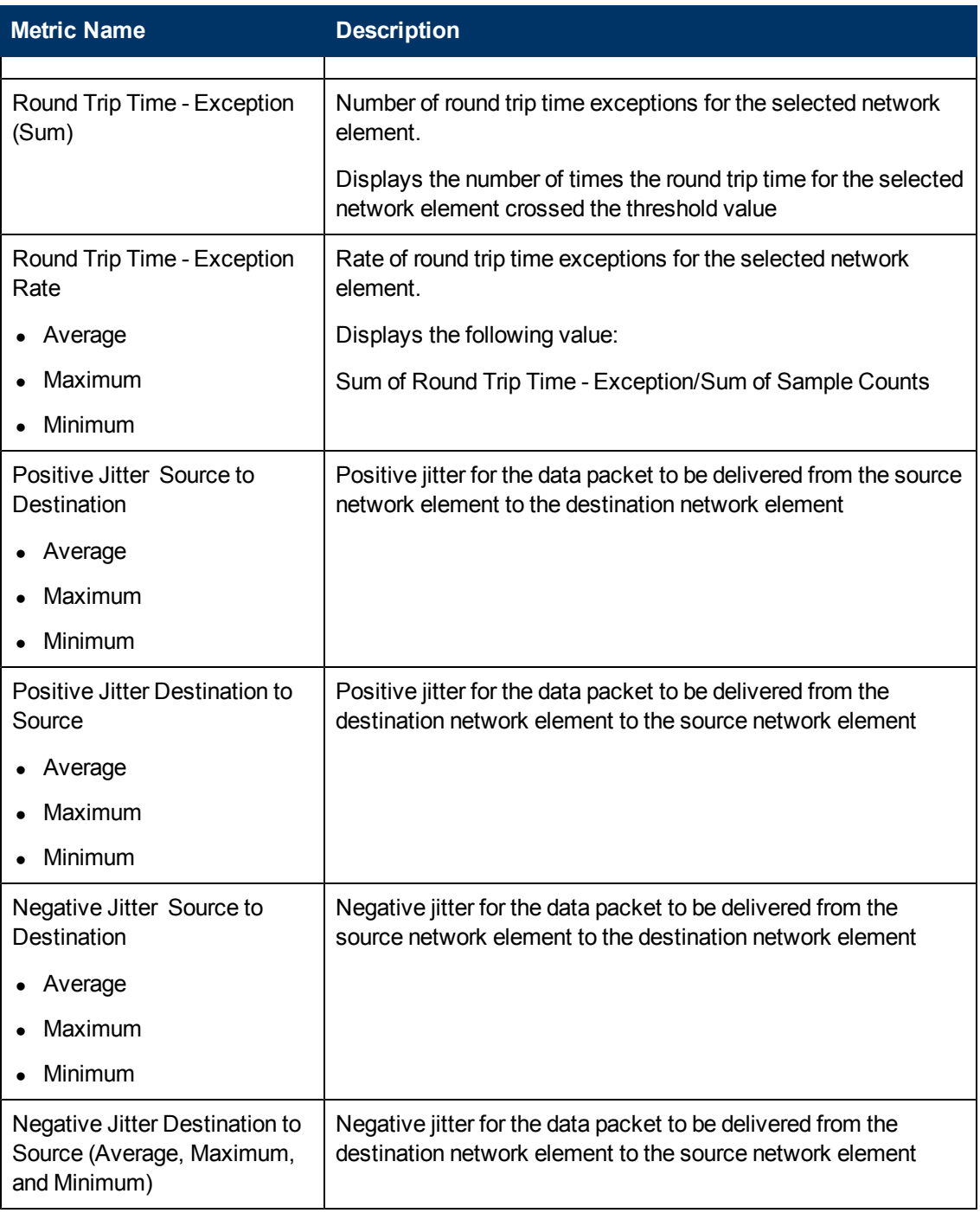

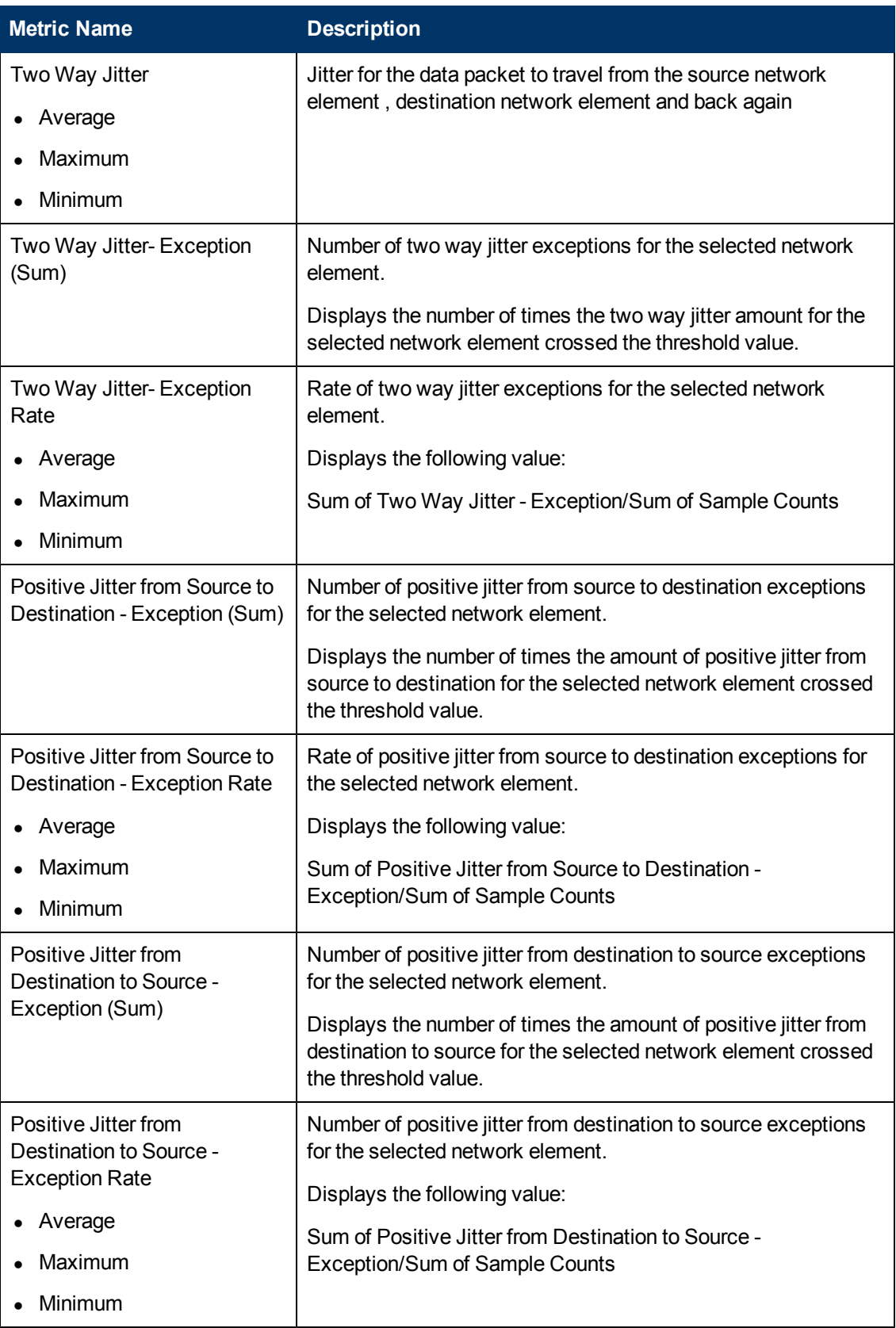

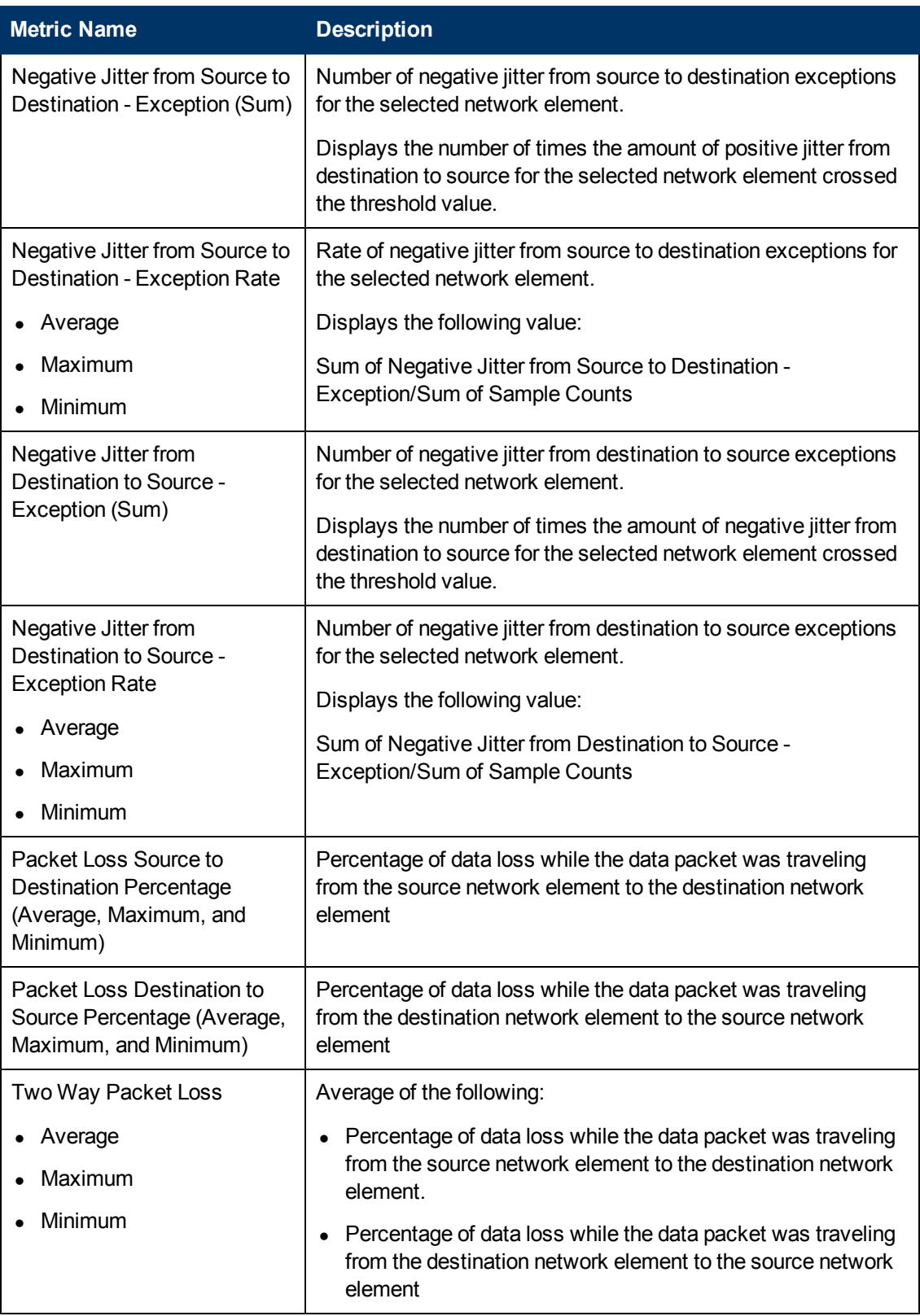

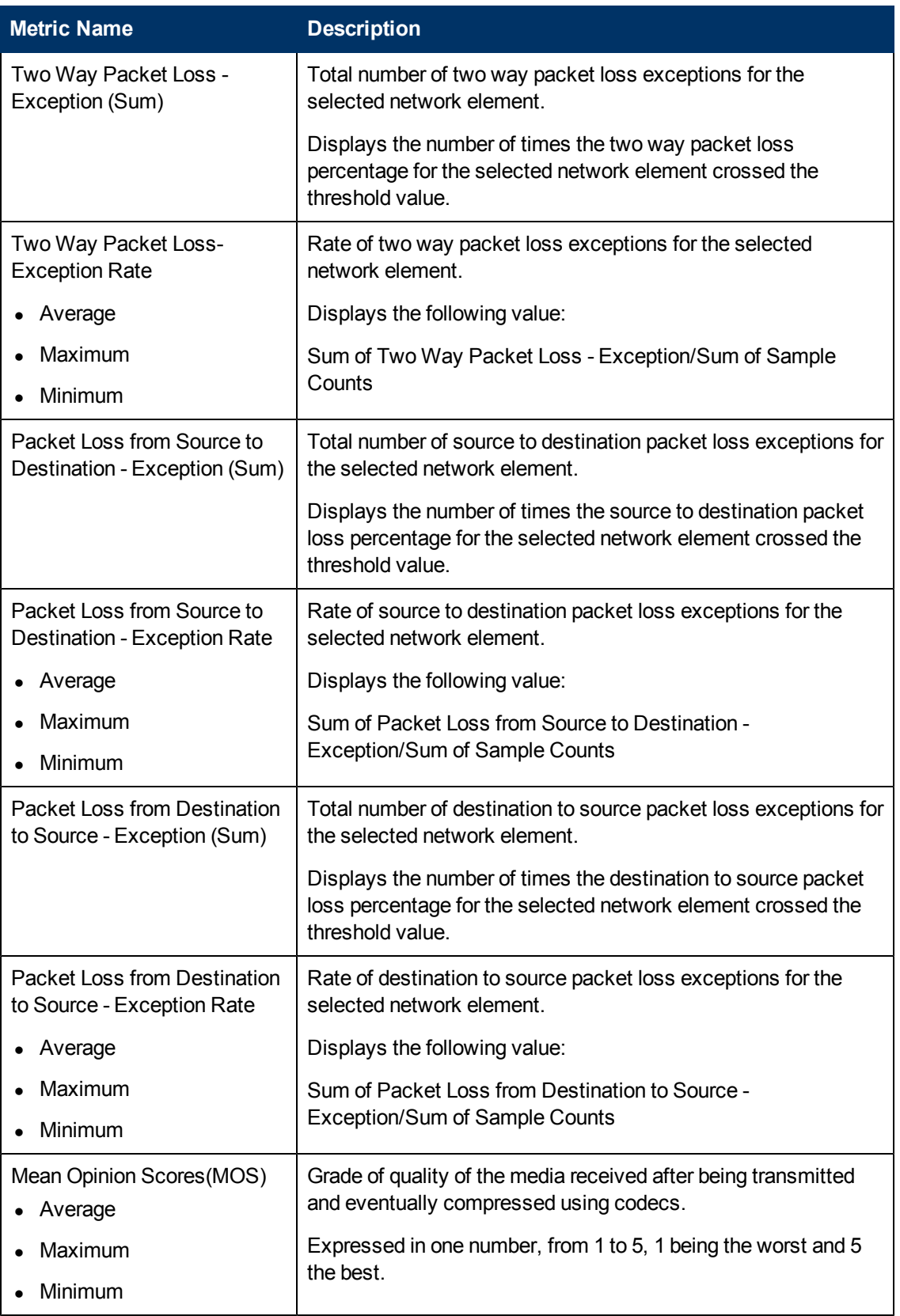

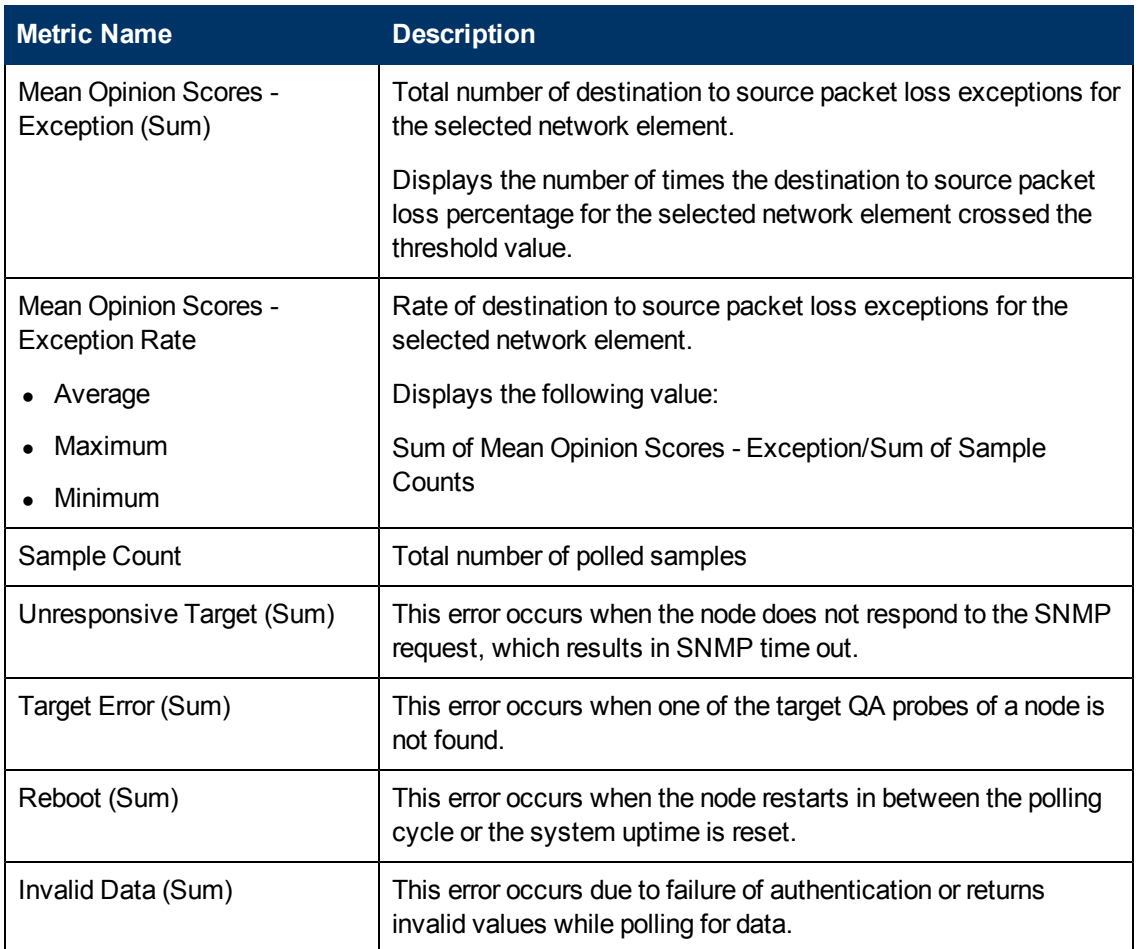

For more information on the common metrics used by HP Network Node Manager iSPI Performance for Metrics and NNM iSPI Performance for QA, see *HP Network Node Manager iSPI Performance for Metrics Online Help*.

### <span id="page-16-0"></span>**HP Network Node Manager iSPI Performance for Quality Assurance Software Metrics: MPLS Specific**

The following table discusses the metrics that the NNM iSPI Performance for QA uses, while it is integrated with NNMi Smart Plug-in for MPLS(MPLS iSPI).

**Note:** These are the additional metrics that QA SPI uses, while integrated with MPLS iSPI. See, [NNM](#page-11-0) [iSPI](#page-11-0) [Performance](#page-11-0) [for](#page-11-0) [QA](#page-11-0) [Metrics](#page-11-0) for the list of metrics used by QA SPI.

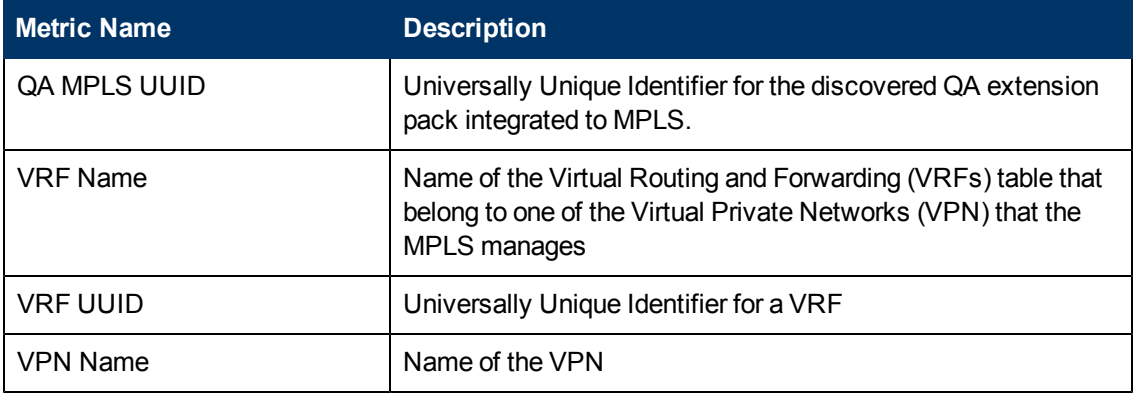

For more information on the metrics used by NNMi Smart Plug-in for MPLS , see NNMi Smart Plug-in for MPLS *Online Help*.

## <span id="page-17-0"></span>**HP Network Node Manager iSPI Performance for Quality Assurance Software Reports**

NNM iSPI Performance for QA Reports enable you to the following:

- Monitor the network performance, and drill-down to the root-cause of the problem
- Analyze the trend of the network performance for a specific time period
- Forecast any problem that may arise over a period of time
- Troubleshoot any problem in the network

NNM iSPI Performance for QA enables you to view the following reports:

- **[Baseline](#page-18-0) [Sleeve](#page-18-0) [Report](#page-18-0)**
- [Calendar](#page-19-0) [Report](#page-19-0)
- [Chart](#page-20-0) [Detail](#page-20-0) [Report](#page-20-0)
- [Heat](#page-21-0) [Chart](#page-21-0) [Report](#page-21-0)
- [Managed](#page-21-2) [Inventory](#page-21-2) [Report](#page-21-2)
- [Peak](#page-23-0) [Period](#page-23-0) [Report](#page-23-0)
- [Most](#page-22-0) [Changed](#page-22-0) [Report](#page-22-0)
- [Top](#page-24-0) [N](#page-24-0) [Report](#page-24-0)
- [Top](#page-25-0) [N](#page-25-0) [Chart](#page-25-0) [Report](#page-25-0)

Multitenant architecture is also integrated with Network Performance Server and restricts a user to view only selective probes and reports. For example, while generating Top N report, a user can view the report of the nodes that can be accessed by the user.

#### **Related Topic**

[Launching](#page-17-1) [the](#page-17-1) [QA](#page-17-1) [Reports](#page-17-1)

### <span id="page-17-1"></span>**Launching the HP Network Node Manager iSPI Performance for Quality Assurance Software Reports**

Follow the steps as discussed below to view a QA report:

- 1. Navigate to the HP Network Node Manager iSPI Performance for Metrics console using any of the following methods:
	- Click **Actions** → **Reporting-Report Menu** in the NNMi console
	- **Dog in to NPS using http://<fully-Qualified**serverName>:9300/p2pd/NPS.html portal.
- 2. On the NPS home page, select **Reports** tab in the navigation panel.
- 3. Click **iSPI Quality Assurance**
- 4. Click **Quality Assurance**
- 5. Click **QAMetrics**
- 6. Select the report type
- 7. To modify the default settings of the report:

Set the time controls for the report. See the topic [Time](../../../../../Content/nmQAispiHelp_Report/nmQAispiHelp_RepoCtrlTimeCtrl.htm) [Controls](../../../../../Content/nmQAispiHelp_Report/nmQAispiHelp_RepoCtrlTimeCtrl.htm)

Set the topology filters for the report. See the topic [Topology](../../../../../Content/nmQAispiHelp_Report/nmQAispiHelp_RepoCtrlTopoFilt.htm) [Filters](../../../../../Content/nmQAispiHelp_Report/nmQAispiHelp_RepoCtrlTopoFilt.htm)

Set the options specific to the report. See the topic [Options](../../../../../Content/nmQAispiHelp_Report/nmQAispiHelp_RepoCtrlOptions.htm)

For more information see the *HP Network Node Manager iSPI Performance for Metrics Online Help*

Before you start viewing the QA reports, ensure that Network Performance Server (NPS) is up and running.

### <span id="page-18-0"></span>**HP Network Node Manager iSPI Performance for Quality Assurance Software Baseline Sleeve Report**

Baseline sleeve report enables you to analyze or forecast when the metric is likely to violate the threshold value.

This report enables you to do the following:

- Analyze if the network performance is within the normal range for the selected time range
- Detect if the threshold state of the metric is likely to cross the high or low threshold value
- $\bullet$  View the details of the metric as a line chart and tabular format as well. For a specific time grain, you can view the time, baseline metric average, exceptions, lower normal and upper normal standard deviations in percentage

#### <span id="page-18-1"></span>**NNM iSPI Performance for QA Baseline Sleeve Report Options**

The Baseline Sleeve report displays the following option:

Baseline Metric

#### **Example**

If you want to know the trend of the Round Trip Time for the last 31 days, and check if there are any baseline exceptions.

- <sup>l</sup> Expand the **Time Control** in the left navigational panel and select 31 days in the **Last** dropdown list. By default, the time grain is set to  $1 \text{ day}$ .
- **.** Click **Submit**
- Select the following option in the Baseline Sleeve Report:

Baseline Metric: Round Trip Time(msecs)

<sup>l</sup> Click **Confirm Selection**

You can view the legend to analyze the report. Also, you can view the table for accurate details.

#### **Related Topics**

[Report](../../../../../Content/nmQAispiHelp_Report/nmQAispiHelp_RepoCtrlTopoFilt.htm) [Topology](../../../../../Content/nmQAispiHelp_Report/nmQAispiHelp_RepoCtrlTopoFilt.htm) [Filters](../../../../../Content/nmQAispiHelp_Report/nmQAispiHelp_RepoCtrlTopoFilt.htm)

[Report](../../../../../Content/nmQAispiHelp_Report/nmQAispiHelp_RepoCtrlTimeCtrl.htm) [Time](../../../../../Content/nmQAispiHelp_Report/nmQAispiHelp_RepoCtrlTimeCtrl.htm) [Controls](../../../../../Content/nmQAispiHelp_Report/nmQAispiHelp_RepoCtrlTimeCtrl.htm)

[Report](../../../../../Content/nmQAispiHelp_Report/nmQAispiHelp_RepoCtrlOptions.htm) [Options](../../../../../Content/nmQAispiHelp_Report/nmQAispiHelp_RepoCtrlOptions.htm)

### <span id="page-19-0"></span>**HP Network Node Manager iSPI Performance for Quality Assurance Software Calendar Report**

Quality Assurance (QA) Calendar report enables you to monitor the network performance between the selected nodes, or the set of nodes defined either as node groups, or as sites for a specific time range.

It displays a comparative study of the selected metrics for a specific time range.

Using this report you can:

- Monitor the network performance between multiple sets of nodes, node groups, or sites.
- Analyze the network performance statistics based on various time ranges.
- Compare network performance of two nodes, node groups, or sites based on historical QA data.

### <span id="page-19-1"></span>**NNM iSPI Performance for QA Calendar Report Options**

The Calendar report displays the following options:

- Primary Metric<sup>1</sup>
- Secondary Metric<sup>2</sup>

For information on metrics used by NNM iSPI Performance for QA. see [NNM](#page-11-0) [iSPI](#page-11-0) [Performance](#page-11-0) [for](#page-11-0) [QA](#page-11-0) [Metrics.](#page-11-0)

For information on user scenarios on QA Calendar report, see [User](#page-39-0) [Scenarios](#page-39-0) [for](#page-39-0) [NNM](#page-39-0) [iSPI](#page-39-0) [Performance](#page-39-0) [for](#page-39-0) [QA](#page-39-0) [Calendar](#page-39-0) [Report](#page-39-0).

#### **Related Topics**

[Report](../../../../../Content/nmQAispiHelp_Report/nmQAispiHelp_RepoCtrlTopoFilt.htm) [Topology](../../../../../Content/nmQAispiHelp_Report/nmQAispiHelp_RepoCtrlTopoFilt.htm) [Filters](../../../../../Content/nmQAispiHelp_Report/nmQAispiHelp_RepoCtrlTopoFilt.htm)

[Report](../../../../../Content/nmQAispiHelp_Report/nmQAispiHelp_RepoCtrlTimeCtrl.htm) [Time](../../../../../Content/nmQAispiHelp_Report/nmQAispiHelp_RepoCtrlTimeCtrl.htm) [Controls](../../../../../Content/nmQAispiHelp_Report/nmQAispiHelp_RepoCtrlTimeCtrl.htm)

[Report](../../../../../Content/nmQAispiHelp_Report/nmQAispiHelp_RepoCtrlOptions.htm) [Options](../../../../../Content/nmQAispiHelp_Report/nmQAispiHelp_RepoCtrlOptions.htm)

 $1$ Enables you to select the main metric based on which you want to generate the report. The primary metric that you select is displayed on the left Y axis of the report.

<sup>&</sup>lt;sup>2</sup>Enables you to select the metric that would overlay the primary metric. The secondary metric that you select is displayed on the right Y axis of the report.

### <span id="page-20-0"></span>**HP Network Node Manager iSPI Performance for Quality Assurance Software Chart Detail Report**

Quality Assurance (QA) Chart Detail report enables you to perform a trend analysis for the network performance based on historical QA probe data.

The Chart Detail report displays a comparative analysis of the selected metrics for each time unit.

For example, if you need to compare how the Round Trip Time was affected by variance in the Two Way Packet Loss for each day of the week, you can generate the weekly Chart Detail report for the selected sites.

You can also select two or more QA nodes, or the set of nodes defined either as node groups, or as sites to generate Chart Detail report.

Using this report you can:

- Analyze the trend of network performance for multiple nodes, node groups, or sites based on one unit of time. Each unit of time is called as a **Display Grain**. Each Display Grain is measured as follows:
	- Five minutes for Hourly report
	- One hour for daily report
	- One day for weekly report
	- One day for monthly report
- Detects any ups and downs in the network performance.
- Detect any persistent problem in the network performance.
- Compare network performance of more than two nodes, node groups, or sites based on historical QA data.

#### <span id="page-20-1"></span>**NNM iSPI Performance for QA Chart Detail Report Options**

The Chart Detail report displays the following options:

- $\bullet$  Metric(s) shown on Y1 axis
- $\bullet$  Metric(s) shown on Y2 axis

To add another metric, click Options and then click **Add new metric** against the Metric field.

To remove a metric, click Options and then click **Remove metric** against the required metric

You can select a maximum of six reports on each axis.

Select one of the following options:

- Chart and Table
- Chart
- $\bullet$  Table

For information on metrics used by NNM iSPI Performance for QA. see [NNM](#page-11-0) [iSPI](#page-11-0) [Performance](#page-11-0) [for](#page-11-0) [QA](#page-11-0) [Metrics.](#page-11-0)

For information on user scenarios on QA Chart Detail report, see [User](#page-42-2) [Scenarios](#page-42-2) [for](#page-42-2) [NNM](#page-42-2) [iSPI](#page-42-2) [Performance](#page-42-2) [for](#page-42-2) [QA](#page-42-2) [Chart](#page-42-2) [Detail](#page-42-2) [Report](#page-42-2).

#### **Related Topics**

[Report](../../../../../Content/nmQAispiHelp_Report/nmQAispiHelp_RepoCtrlTopoFilt.htm) [Topology](../../../../../Content/nmQAispiHelp_Report/nmQAispiHelp_RepoCtrlTopoFilt.htm) [Filters](../../../../../Content/nmQAispiHelp_Report/nmQAispiHelp_RepoCtrlTopoFilt.htm)

[Report](../../../../../Content/nmQAispiHelp_Report/nmQAispiHelp_RepoCtrlTimeCtrl.htm) [Time](../../../../../Content/nmQAispiHelp_Report/nmQAispiHelp_RepoCtrlTimeCtrl.htm) [Controls](../../../../../Content/nmQAispiHelp_Report/nmQAispiHelp_RepoCtrlTimeCtrl.htm)

<span id="page-21-0"></span>[Report](../../../../../Content/nmQAispiHelp_Report/nmQAispiHelp_RepoCtrlOptions.htm) [Options](../../../../../Content/nmQAispiHelp_Report/nmQAispiHelp_RepoCtrlOptions.htm)

### **HP Network Node Manager iSPI Performance for Quality Assurance Software Heat Chart Report**

Quality Assurance (QA) Heat Chart report enables you to view how the network performance gets affected by a varying metric for a selected time range.

This report compares the performance of one metric. A Heat Chart report plots the metric measurement based on how the metric varies for a time range.

QA Heat Chart report uses different colors to display different measures of a metric. The legends display the different ranges of metric measurement, making it easier for you to spot the concern area.

Using this report you can detect the time range when the network performance was affected adversely because of the fluctuating metric value.

### <span id="page-21-1"></span>**NNM iSPI Performance for QA Heat Chart Report Options**

The Heat Chart report displays the following option:

Metric<sup>1</sup>

For information on metrics used by NNM iSPI Performance for QA. see [NNM](#page-11-0) [iSPI](#page-11-0) [Performance](#page-11-0) [for](#page-11-0) [QA](#page-11-0) [Metrics.](#page-11-0)

For information on user scenarios on QA Heat Chart report, see [User](#page-45-2) [Scenarios](#page-45-2) [for](#page-45-2) [NNM](#page-45-2) [iSPI](#page-45-2) [Performance](#page-45-2) [for](#page-45-2) [QA](#page-45-2) [Heat](#page-45-2) [Chart](#page-45-2) [Report](#page-45-2).

#### **Related Topics**

[Report](../../../../../Content/nmQAispiHelp_Report/nmQAispiHelp_RepoCtrlTopoFilt.htm) [Topology](../../../../../Content/nmQAispiHelp_Report/nmQAispiHelp_RepoCtrlTopoFilt.htm) [Filters](../../../../../Content/nmQAispiHelp_Report/nmQAispiHelp_RepoCtrlTopoFilt.htm)

[Report](../../../../../Content/nmQAispiHelp_Report/nmQAispiHelp_RepoCtrlTimeCtrl.htm) [Time](../../../../../Content/nmQAispiHelp_Report/nmQAispiHelp_RepoCtrlTimeCtrl.htm) [Controls](../../../../../Content/nmQAispiHelp_Report/nmQAispiHelp_RepoCtrlTimeCtrl.htm)

<span id="page-21-2"></span>[Report](../../../../../Content/nmQAispiHelp_Report/nmQAispiHelp_RepoCtrlOptions.htm) [Options](../../../../../Content/nmQAispiHelp_Report/nmQAispiHelp_RepoCtrlOptions.htm)

### **HP Network Node Manager iSPI Performance for Quality Assurance Software Managed Inventory Report**

Quality Assurance Managed Inventory report enables you to view the topology elements used in a selected time range.

Using this report you can:

<sup>1</sup> Select the metric based on which you want to generate the report.

- View the utilization for each topology element used in your network.
- Analyze if any of the elements are over-utilized or underutilized for a specific time range.
- Track the utilization of topology elements to resolve an existing network problem.
- Track the number of QA probes and QA probe types run in your network.

For more information on topology elements, see [NNM](#page-9-0) [iSPI](#page-9-0) [Performance](#page-9-0) [for](#page-9-0) [QA](#page-9-0) [Topology](#page-9-0) [Filters](#page-9-0).

#### **Related Topics**

[Report](../../../../../Content/nmQAispiHelp_Report/nmQAispiHelp_RepoCtrlTopoFilt.htm) [Topology](../../../../../Content/nmQAispiHelp_Report/nmQAispiHelp_RepoCtrlTopoFilt.htm) [Filters](../../../../../Content/nmQAispiHelp_Report/nmQAispiHelp_RepoCtrlTopoFilt.htm)

<span id="page-22-0"></span>[Report](../../../../../Content/nmQAispiHelp_Report/nmQAispiHelp_RepoCtrlTimeCtrl.htm) [Time](../../../../../Content/nmQAispiHelp_Report/nmQAispiHelp_RepoCtrlTimeCtrl.htm) [Controls](../../../../../Content/nmQAispiHelp_Report/nmQAispiHelp_RepoCtrlTimeCtrl.htm)

### **HP Network Node Manager iSPI Performance for Quality Assurance Software Most Changed Reports**

Quality Assurance (QA) Most Changed report enables you to compare performance for two different (consecutive) time periods and rank the nodes, node groups, or sites by the amount of change. The sort order is most-changed to least-changed, by default.

Using this report you can:

- Measure the performance fluctuations for the selected nodes, node groups, or sites.
- Detect the top N nodes, node groups, or sites having a common network performance problem.

#### <span id="page-22-1"></span>**NNM iSPI Performance for QA Most Changed Report Options**

The Most Changed report displays the following options:

- $\bullet$  Top N<sup>1</sup>
- Metric<sup>2</sup>
- Grouping By<sup>3</sup>

For information on metrics used by NNM iSPI Performance for QA, see [NNM](#page-11-0) [iSPI](#page-11-0) [Performance](#page-11-0) [for](#page-11-0) [QA](#page-11-0) [Metrics.](#page-11-0)

#### **Related Topics**

[Report](../../../../../Content/nmQAispiHelp_Report/nmQAispiHelp_RepoCtrlTopoFilt.htm) [Topology](../../../../../Content/nmQAispiHelp_Report/nmQAispiHelp_RepoCtrlTopoFilt.htm) [Filters](../../../../../Content/nmQAispiHelp_Report/nmQAispiHelp_RepoCtrlTopoFilt.htm)

[Report](../../../../../Content/nmQAispiHelp_Report/nmQAispiHelp_RepoCtrlTimeCtrl.htm) [Time](../../../../../Content/nmQAispiHelp_Report/nmQAispiHelp_RepoCtrlTimeCtrl.htm) [Controls](../../../../../Content/nmQAispiHelp_Report/nmQAispiHelp_RepoCtrlTimeCtrl.htm)

[Report](../../../../../Content/nmQAispiHelp_Report/nmQAispiHelp_RepoCtrlOptions.htm) [Options](../../../../../Content/nmQAispiHelp_Report/nmQAispiHelp_RepoCtrlOptions.htm)

<sup>&</sup>lt;sup>1</sup> Select a rank between top or bottom 5, 10, and 25 all descending, and all in ascending for the selected network element

<sup>&</sup>lt;sup>2</sup>Enables you to select the metric based on which you want to generate the report. The metric that you select is used to rank the of the report.

 $3$ Enables you to group the report data based on a specific parameter. Click to add a sub-group.

### <span id="page-23-0"></span>**HP Network Node Manager iSPI Performance for Quality Assurance Software Peak Period Report**

Peak Period report allows you to assess the performance of the network during the peak or busiest hours and enables to do the following:

- Identify the nodes that have the highest or lowest performances or utilization levels during the peak period based on the ranking order
- Compare the performance of multiple nodes during the peak period.
- View this report periodically to see when the network performance is at the extremes and needs attention
- View the metric value in the report

### <span id="page-23-1"></span>**NNM iSPI Performance for QA Peak Period Report Options**

The Peak Period report displays the following options:

- Top / Bottom N
- Metric
- Grouping by Time Period

To add another metric, click Options and then click **Add new metric** against the Metric field. This report supports upto six metrics.

To remove a metric, click Options and then click **Remove metric** against the required metric

You can select multiple grouping attribute.

To add a new grouping attribute, click Options select the required **Grouping By** option, and then

### click **Add new grouping**

To remove a grouping, click Options and then click **Remove grouping** against the required **Grouping By** option

For information on metrics used by *NNM iSPI Performance for QA.* see *[NNM](#page-11-0) [iSPI](#page-11-0) [Performance](#page-11-0) [for](#page-11-0) [QA](#page-11-0) [Metrics.](#page-11-0)*

#### **Example**

If you want to know the time period when the RTT is high for the last one day.

In the Time Control workspace, select the Start Date and the End Date for which you need to view the Peak Period Report.

Select the following options in the Peak Period Report:

- Top /Bottom N Select  $Top 10$  from the drop-down list
- $\bullet$  Grouping By Time Period Hour
- Select Metric(s) Round Trip Time(msecs) (max)

#### Click **Confirm Selection**

#### **Related Topics**

[Report](../../../../../Content/nmQAispiHelp_Report/nmQAispiHelp_RepoCtrlTopoFilt.htm) [Topology](../../../../../Content/nmQAispiHelp_Report/nmQAispiHelp_RepoCtrlTopoFilt.htm) [Filters](../../../../../Content/nmQAispiHelp_Report/nmQAispiHelp_RepoCtrlTopoFilt.htm)

[Report](../../../../../Content/nmQAispiHelp_Report/nmQAispiHelp_RepoCtrlTimeCtrl.htm) [Time](../../../../../Content/nmQAispiHelp_Report/nmQAispiHelp_RepoCtrlTimeCtrl.htm) [Controls](../../../../../Content/nmQAispiHelp_Report/nmQAispiHelp_RepoCtrlTimeCtrl.htm)

<span id="page-24-0"></span>[Report](../../../../../Content/nmQAispiHelp_Report/nmQAispiHelp_RepoCtrlOptions.htm) [Options](../../../../../Content/nmQAispiHelp_Report/nmQAispiHelp_RepoCtrlOptions.htm)

### **HP Network Node Manager iSPI Performance for Quality Assurance Software Top N Report**

This report ranks the selected network path, by the metric you select. Use this report to spot the network path where the QA probes reveal an extreme metric value. You can use this report to go back in time and investigate sampled data for process that are exhibiting unusual utilization levels.

Some of the network elements that you can use to generate this report are as follows:

- Destination Node
- QA Probe Name
- QA Probe Type
- Source Site
- Destination Site
- Class of Service
- QA Probe UUID
- Node UUID

Using this report you can:

- Detect the network path having a common network performance problem
- Detect the underlying reason of a persistent problem with a network path. You can compare the performance for multiple network elements using this report.

#### **Example**

Some of the destination sites in your network are performing poorly. Using this report, you can group the QA probes reporting highest Round Trip Time (RTT) for each of the destination sites. The QA probe reporting the highest RTT is ranked first.

### <span id="page-24-1"></span>**HP Network Node Manager iSPI Performance for Quality Assurance Software Top N Report Options**

The Top N report displays the following options:

- Top/Bottom N<sup>1</sup>
- $\blacksquare$  Metric<sup>2</sup>

<sup>1</sup>Select a rank between top or bottom 5, 10, 25, 50, 100, all descending, and all in ascending for the selected network element.

 $2$ Select the metric based on which you want to generate the report. The metric that you select is used to rank the report.

- Display Time Series Chart<sup>1</sup>
- Grouping By 2

**Tip:**

• By default, Top N Report is displayed without Time Series Chart.

Click **Display Time Series Chart** to view the chart with the detail table.

- Check this report once a day to see which process may need special attention.
- Check this report periodically throughout the day to see which process are performing at the extremes and may need special attention.

For information on metrics used by HP Network Node Manager iSPI Performance for Quality Assurance Software, see *[NNM](#page-11-0) [iSPI](#page-11-0) [Performance](#page-11-0) [for](#page-11-0) [QA](#page-11-0) [Metrics](#page-11-0)*

#### **Related Topics**

[Report](../../../../../Content/nmQAispiHelp_Report/nmQAispiHelp_RepoCtrlTopoFilt.htm) [Topology](../../../../../Content/nmQAispiHelp_Report/nmQAispiHelp_RepoCtrlTopoFilt.htm) [Filters](../../../../../Content/nmQAispiHelp_Report/nmQAispiHelp_RepoCtrlTopoFilt.htm)

<span id="page-25-0"></span>[Report](../../../../../Content/nmQAispiHelp_Report/nmQAispiHelp_RepoCtrlTimeCtrl.htm) [Time](../../../../../Content/nmQAispiHelp_Report/nmQAispiHelp_RepoCtrlTimeCtrl.htm) [Controls](../../../../../Content/nmQAispiHelp_Report/nmQAispiHelp_RepoCtrlTimeCtrl.htm)

### **HP Network Node Manager iSPI Performance for Quality Assurance Software Top N Chart Report**

Top N chart report ranks the network performance based on the topology elements and the metrics you select.

This report enables you to do the following:

- Track the network performance by comparing which metric is revealing an extreme metric value when compared to the other metrics.
- Identify the network path that reveals an extreme metric value. This can be analyzed by selecting multiple topology elements for the metrics.
- Analyze the historical data for the network path that exhibits unusual utilization levels. To view the historical data, you need to select the time period accordingly

### <span id="page-25-1"></span>**NNM iSPI Performance for QA Top N Chart Report Options**

The Top N Chart displays the following options:

- Top / Bottom N
- **n** Grouping By
- $\blacksquare$  Select Metric(s)

To add another metric, click **Options** and then click **Add new metric** against the Metric field. You can select a maximum of six metrics on each axis to generate the report.

<sup>1</sup>Select **Yes** to view the detail chart with the table. Select **No** to hide the chart and display only the table. The created Top N Report displays with the Time Series Chart.

<sup>2</sup>Enables you to group the report data based on a specific parameter. Click **Add new grouping** to add another group.

To remove a metric, click **Options** and then click **Remove metric** against the required metric

You can select multiple grouping attribute. To add a new grouping attribute:

Click **Options**, select the required **Grouping By** option and then click **Add new grouping**

To remove a grouping, click **Options** and then click **Remove grouping** against the required **Grouping By** option

Tip:

Check this report once a day to keep track of the network performance

Check this report periodically throughout the day to identify the network path that needs special attention.

To change the Time Controls defaults, see [Change](../../../../../Content/nmQAispiHelp_Report/nmQAispiHelp_RepoCtrlTimeCtrl.htm) [Time](../../../../../Content/nmQAispiHelp_Report/nmQAispiHelp_RepoCtrlTimeCtrl.htm) [Controls.](../../../../../Content/nmQAispiHelp_Report/nmQAispiHelp_RepoCtrlTimeCtrl.htm)

To change the Topology Filters defaults, see [Set](#page-9-0) [Topology](#page-9-0) [Filters.](#page-9-0)

To change the Report Options defaults, see [Change](../../../../../Content/nmQAispiHelp_Report/nmQAispiHelp_RepoCtrlOptions.htm) [Report](../../../../../Content/nmQAispiHelp_Report/nmQAispiHelp_RepoCtrlOptions.htm) [Options.](../../../../../Content/nmQAispiHelp_Report/nmQAispiHelp_RepoCtrlOptions.htm)

*For information on metrics used by HP Network Node Manager iSPI Performance for Quality Assurance Software. see [NNM](#page-11-0) [iSPI](#page-11-0) [Performance](#page-11-0) [for](#page-11-0) [QA](#page-11-0) [Metrics.](#page-11-0)*

#### **Example**:

You intend to view a report to compare and find out the average round trip time taken, and the average two way packet loss of the Top 10 ranking QA probes for the past 1 hour.

<sup>l</sup> Expand the **Time Control** in the left navigational panel and select 1 hour in the **Last** drop-down list. Click **Submit**

Select the following options in the Top N Chart Report:

- $\bullet$  Top /Bottom N Top 10
- **Grouping By QA Probe Name**
- Select Metric(s)-Round Trip Time(msecs) (avg), and Two Way Packet Loss (%) (avg)

#### Click **Confirm Selection**

You can compare the performance of the two selected metrics for the Top 10 ranking QA probes.

**Related Topics** [Report](../../../../../Content/nmQAispiHelp_Report/nmQAispiHelp_RepoCtrlTopoFilt.htm) [Topology](../../../../../Content/nmQAispiHelp_Report/nmQAispiHelp_RepoCtrlTopoFilt.htm) [Filters](../../../../../Content/nmQAispiHelp_Report/nmQAispiHelp_RepoCtrlTopoFilt.htm)

[Report](../../../../../Content/nmQAispiHelp_Report/nmQAispiHelp_RepoCtrlTimeCtrl.htm) [Time](../../../../../Content/nmQAispiHelp_Report/nmQAispiHelp_RepoCtrlTimeCtrl.htm) [Controls](../../../../../Content/nmQAispiHelp_Report/nmQAispiHelp_RepoCtrlTimeCtrl.htm)

<span id="page-26-0"></span>[Report](../../../../../Content/nmQAispiHelp_Report/nmQAispiHelp_RepoCtrlOptions.htm) [Options](../../../../../Content/nmQAispiHelp_Report/nmQAispiHelp_RepoCtrlOptions.htm)

### **HP Network Node Manager iSPI Performance for Quality Assurance Software Dashboard Reportlets**

In a large enterprise network NNM iSPI Performance for QA produces voluminous data as it involves many topology elements and nodes. It takes some time to launch the reports. However,

you may be interested to quickly view the key details of a report, and understand the performance of the network. You can create custom dashboards using the reportlets. Dashboard Reportlets enable you to get a gist of the network performance instantaneously by displaying the important details of the report.

### <span id="page-27-0"></span>**Viewing NNM iSPI Performance for QA Dashboard Reportlets**

Follow the steps as discussed below to view a NNM iSPI Performance for QA reportlet:

- 1. Navigate to the HP Network Node Manager iSPI Performance for Metrics console using any of the following methods:
	- <sup>n</sup> Click **Actions > Reporting-Report Menu**,in the NNMi console
	- **Log in to NPS using** http://<fully-QualifiedserverName>:9300/p2pd/NPS.html portal.
- 2. On the NPS home page, select **Dashboard Reportlets** tab in the navigation panel.
- 3. Click **iSPI Quality Assurance**
- 4. Click **Quality Assurance**
- 5. Click **QAMetrics** to view the HP Network Node Manager iSPI Performance for Quality Assurance Software reportlets.
- 6. Select a reportlet.
- 7. Click on **Show toolbar**
- 8. Click **Toggle Options**
- 9. Select the options from the drop-down list, and click **Confirm Selection**

### <span id="page-27-1"></span>**HP Network Node Manager iSPI Performance for Quality Assurance SoftwareBaseline Metric Snapshot with Range Reportlet**

This reportlet enables you to do the following:

- View the aggregated metric performance for the selected time range
- Build a performance history for the selected baseline metric and analyze how the metric performance changes over time.
- Compare the performance for multiple metrics over a specified time range.

Though you can generate snapshot report for a single metric, you can save the snapshot report for various metrics and compare the performance of each metric over a time range.

This reportlet supports one metric.

### <span id="page-27-2"></span>**HP Network Node Manager iSPI Performance for Quality Assurance Software Baseline Sleeve Chart Reportlet**

This reportlet enables you to do the following:

- Determine if the baseline metric value is nearing the high or low threshold values configured for the metric.
- Allows you to save multiple sleeve reports for a time range, and analyze the performance of the metric.

This reportlet supports one metric.

#### **Example**

If you want to know the trend of the Round Trip Time for the last 24 hours, and check if there are any baseline exceptions.

- 7. 1. Select **Dashboard Reportlets** tab in the navigational panel, and select the **Baseline Sleeve Chart** reportlet.
	- 2. Expand the **Time Control** in the left navigational panel and select 24 hours in the **Last** dropdown list. Click **Submit**
	- 3. Click on **Show toolbar**
	- 4. Click **Toggle Options**
	- 5. Select the following option in the Baseline Sleeve Chart reportlet:
		- **Baseline Metric:** Round Trip Time (msecs)
	- 6. Click **Confirm Selection**

You can view the legend to understand the lines in the reportlet.

### <span id="page-28-0"></span>**HP Network Node Manager iSPI Performance for Quality Assurance Software Baseline Sparkline Reportlet**

This reportlet allows you to do the following:

- View the trend of how the selected baseline metric value has changed for the selected time range
- Analyze the fluctuations in the performance for the selected metric
- Allows to view the trend of the metric

### <span id="page-28-1"></span>**HP Network Node Manager iSPI Performance for Quality Assurance Software Baseline Sparkline with Range Reportlet**

This reportlet allows you to do the following:

- Analyze the trend of how the metric value has changed for the selected time range
- Compare the current performance of the metric with the expected performance range. It measures the performance in percentage.

This reportlet supports one metric.

### <span id="page-29-0"></span>**HP Network Node Manager iSPI Performance for Quality Assurance Software Calendar Reportlet**

This reportlet enables you to compare the performance of the primary metric and how it affects the performance of the secondary metric.

The primary metric that you select is displayed on the left Y axis of the report. The secondary metric that you select is displayed on the right Y axis of the report. The default time range is set to one hour, and the default display grain is set to 5 minutes.

You can view the performance of the network path for the selected time range. This reportlet supports two metrics.

#### **Example**

You intend to view the reportlet for the change in Round Trip Time (msecs) (avg) based on the change in Two Way Packet Loss(%) (avg) for the last 24 hours. To enable this, you must follow these steps:

- 1. Select **Dashboard Reportlets**tab in the navigational panel, and select the **Calendar** reportlet.
- 2. Expand the **Time Control** in the left navigational panel and select 24 hours in the **Last** dropdown list. Click **Submit**
- 3. Click on **Show toolbar**
- 4. Click **Toggle Options**
- 5. Select the following options from the drop-down list:
	- **Primary Metric:** Two Way Packet Loss(%) (avg)
	- **Becondary Metric:** Round Trip Time (msecs) (avg)
- 6. Click **Confirm selection**

### <span id="page-29-1"></span>**HP Network Node Manager iSPI Performance for Quality Assurance Software Gauge Reportlet**

This reportlet allows you to do the following

- Gauge or measure the metric performance for a time period. You can only select metrics with the unit as percentage.
- Measure the performance for a selected time range and metric. Also, detects any abnormality in the performance.
- Displays a needle or pointer to indicate the performance in percentage. Note that the needle does not appear if there is no data for the metric.

This reportlet supports one metric.

### <span id="page-29-2"></span>**HP Network Node Manager iSPI Performance for Quality Assurance Software Heat Chart Reportlet**

This reportlet allows you to do the following:

- Assess and rate the performance of the metric for the selected time range
- Aggregate the metric performance based on the hourly display grain
- Detect the time range when the network performance got affected due to a fluctuating metric value.

This reportlet supports one metric. Different colors are used to display different measures of a metric. The legends display the different ranges of metric measurement, making it easier for you to spot the concern area.

### <span id="page-30-0"></span>**HP Network Node Manager iSPI Performance for Quality Assurance Software Metric Snapshot Reportlet**

This reportlet enables you to do the following:

- View the performance history for the selected metric and analyze how the metric performance changes over time.
- Save the snapshot report for various metrics and compare the performance of each metric over a time range.

This reportlet supports one metric.

#### **Example**

You intend to view the reportlet for the Round Trip Time (msecs) (avg) for the last 7 days

- 1. Select **Dashboard Reportlets**tab in the navigational panel, and select the **Metric Snapshot** reportlet.
- 2. Expand the **Time Control** in the left navigational panel and select 7 days in the **Last** dropdown list. Click **Submit**
- 3. Click on **Show toolbar**
- 4. Click **Toggle Options**
- 5. Select the following option from the drop-down list:

Metric: Round Trip Time (msecs) (avg)

6. Click **Confirm Selection**

### <span id="page-30-1"></span>**HP Network Node Manager iSPI Performance for Quality Assurance Software Most Changed Reportlet**

This reportlet enables you to do the following:

- Analyze the fluctuation of the metric set for each topology element
- Enables to view the report based on the Change value. Change value is obtained based on the difference in utilization of the metric between the previous period and current period. The topology elements are listed based on the descending order of this Change value. You can also view the Change value in percentage.

You can enhance the report usability using the following features:

- $\bullet$  Top N
- <sup>l</sup> Grouping By

You can select multiple grouping attribute. To add a new grouping attribute:

Click Options, select the required **Grouping By** option and then click **Add new grouping**

To remove a grouping, click Options and then click **Remove grouping** against the required **Grouping By** option

<span id="page-31-0"></span>This reportlet supports one metric.

### **HP Network Node Manager iSPI Performance for Quality Assurance Software Multimetric Chart Reportlet**

This reportlet enables you to compare the performance of the selected metrics for each display grain.The default display grain is one hour. Also, detects any persistent problem in the network performance. This reportlet supports up to six metrics per axis.

#### **Example**

You intend to compare the Round Trip Time (msecs) (avg) and the Packet Loss Source to Destination (%) (avg) for the last 24 hours. To enable this, you must follow these steps:

- 1. Select **Dashboard Reportlets** tab in the navigational panel, and select the **Multimetric Chart** reportlet.
- 2. Expand the **Time Control** in the left navigational panel and select 24 hours in the **Last** dropdown list. Click **Submit**
- 3. Click on **Show toolbar**
- 4. Click **Toggle Options**
- 5. Select the following options from the drop-down list
	- **Netric(s) shown on Y1 axis:** Round Trip Time (msecs) (avg
	- **Netric(s) shown on Y2 axis**: Packet Loss Source to Destination (%) (avg)
- 6. Click **Confirm selection**

You can refer to the legend below the reportlet to understand the line that depicts the selected metric.

### <span id="page-31-1"></span>**HP Network Node Manager iSPI Performance for Quality Assurance Software Simple Bar and Line Chart Reportlet**

This reportlet enables you to do the following:

- View the primary metric as a bar chart in the reportlet
- View the secondary metric as a line chart in the reportlet
- View how the performance of the secondary metric is affected by the performance of the primary metric

This reportlet supports two metrics.

#### **Example**

You intend to view a reportlet to find out how the two way jitter affects the round trip time for the last 1 hour for every 5 minutes.

- 1. Select **Dashboard Reportlets** tab in the navigational panel, and select the **Simple Bar and Line Chart** reportlet.
- 2. Expand the **Time Control** in the left navigational panel and select 1 hour in the **Last** drop-down list. Click **Submit**
- 3. Click on **Show toolbar**
- 4. Click **Toggle Options**
- 5. Select the following options from the drop-down list
	- **Primary Metric:**Two Way Jitter (usecs) (avg)
	- **Becondary Metric: Round Trip Time (msecs) (avg**
- 6. Click **Confirm selection**

You can refer to the legend below the report. The bar chart represents the primary metric, and the line chart represents the secondary metric.

### <span id="page-32-0"></span>**HP Network Node Manager iSPI Performance for Quality Assurance Software Simple Bar Chart Reportlet**

This reportlet enables you to do the following:

- View the performance of two metrics for the selected time range as bar charts
- View how the performance of the secondary metric is affected by the performance of the primary metric

The metrics are represented in the form of a bar chart.

#### **Example**

You intend to view a reportlet to find out how the two way jitter affects the round trip time for the last 1 hour for every 5 minutes.

- 1. Select **Dashboard Reportlets**tab in the navigational panel, and select the **Simple Bar Chart** reportlet.
- 2. Expand the **Time Control** in the left navigational panel and select 1 hour in the**Last** drop-down list. Click **Submit**
- 3. Click on **Show toolbar**
- 4. Click **Toggle Options**
- 5. Select the following options from the drop-down list

```
Primary Metric: Two Way Jitter (usecs) (avg)
```
Secondary Metric: Round Trip Time (msecs) (avg

<sup>l</sup> Click **Confirm selection**

You can refer to the legend below the reportlet. You can find two bar charts in different colors representing the primary and the secondary metric.

### <span id="page-33-0"></span>**HP Network Node Manager iSPI Performance for Quality Assurance Software Simple Chart Reportlet**

This reportlet enables you to do the following:

- View the performance of two metrics for the selected time range as lines
- View how the performance of the secondary metric is affected by the performance of the primary metric

The metrics are represented in the form of a line chart.

#### **Example**

You intend to view a reportlet to find out how the two way jitter affects the round trip time for the last 1 hour for every 5 minutes.

- 1. Select **Dashboard Reportlets**tab in the navigational panel, and select the **Simple Chart** reportlet.
- 2. Expand the **Time Control** in the left navigational panel and select 1 hour in the **Last** drop-down list. Click **Submit**
- 3. Click on **Show toolbar**
- 4. Click **Toggle Options**
- 5. Select the following options from the drop-down list

Primary Metric: Two Way Jitter (usecs) (avg)

Secondary Metric: Round Trip Time (msecs) (avg

6. Click **Confirm selection**

You can refer to the legend below the report. You can find two line charts in different colors representing the primary and the secondary metric.

### <span id="page-33-1"></span>**HP Network Node Manager iSPI Performance for Quality Assurance Software Simple Table Reportlet**

This reportlet enables you to do the following:

- View the performance of two metrics for the selected time range in a tabular format
- View how the performance of the secondary metric is affected by the performance of the primary metric

The time period, and the metrics are represented in the form of a table.

#### **Example**

You intend to view a reportlet to find out how the two way jitter affects the round trip time for the last 1 hour for every 5 minutes.

- 1. Select **Dashboard Reportlets** tab in the navigational panel, and select the **Simple Table** reportlet.
- 2. Expand the **Time Control** in the left navigational panel and select 1 hour in the **Last** drop-down list. Click **Submit**
- 3. Click on **Show toolbar**
- 4. Click **Toggle Options**
- 5. Select the following options from the drop-down list

Primary Metric: Two Way Jitter (usecs) (avg)

Secondary Metric: Round Trip Time (msecs) (avg

6. Click **Confirm selection**

<span id="page-34-0"></span>You can find the details of the metric performance for every 5 minutes in the table

### **HP Network Node Manager iSPI Performance for Quality Assurance Software Sparkline Reportlet**

This reportlet enables you to do the following:

- Evaluates the trend of how the selected metric value has changed for the selected time range.
- Analyze the variations in the performance for the selected metric.
- Decide whether the expected behavior for the selected metric should be reassessed.

<span id="page-34-1"></span>This reportlet supports one metric.

### **HP Network Node Manager iSPI Performance for Quality Assurance SoftwareTop N Chart Reportlet**

This reportlet enables you to do the following:

- Ranks the network performance based on the topology elements and the metric you select.
- Identify the network path that reveals an extreme metric value. This can be analyzed by selecting multiple topology elements for the metrics.

The Top N Chart reportlet displays the following options:

- Top / Bottom N
- $\bullet$  Metric
- Grouping By

You can select only one metric, but you can view the trend of the metric based on the topology elements selected. You can select a maximum of ten grouping attributes to generate the report.

To add a new grouping attribute:

**•** Click Options, select the required Grouping By option and then click **Add new grouping** 

To remove a grouping attribute

<sup>l</sup> Click **Options** and then click **Remove grouping** against the required **Grouping By** option

#### **Example**

You intend to view a reportlet to find out the average round trip time taken by the Top 10 ranking QA probes for the past 1 hour.

- 1. Select **Dashboard Reportlets**tab in the navigational panel, and select the **Top N Chart** reportlet.
- 2. Expand the **Time Control** in the left navigational panel and select 1 hour in the **Last** drop-down list. Click **Submit**
- 3. Click on **Show toolbar**
- 4. Click **Toggle Options**
- 5. Select the following options from the drop-down list: Top/Bottom N : Top 10

Grouping By: QA Probe Name

Metric: Round Trip Time (msecs) (avg)

6. Click **Confirm selection**

<span id="page-35-0"></span>You can refer to the legend in the reportlet.

### **HP Network Node Manager iSPI Performance for Quality Assurance Software Top N Line Chart Reportlet**

This reportlet enables you to do the following:

- Ranks the network performance based on the topology elements and the metric you select.
- Identify the network path that reveals an extreme metric value. This can be analyzed by selecting multiple topology elements for the metrics.

The Top N Line Chart reportlet displays the following options:

- Top / Bottom N
- Metric
- $\bullet$  Grouping By

You can select only one metric, but you can view the tend of the metric based on the topology elements selected. You can select a maximum of ten grouping attributes to generate the reportlet.

To add a new grouping attribute:

• Click Options, select the required Grouping By option and then click **Add new grouping** 

To remove a grouping: attribute

<sup>l</sup> Click **Options** and then click **Remove grouping** against the required **Grouping By** option **Example**

You intend to view a reportlet to find out the average round trip time taken by the Top 10 ranking QA probes for the past 1 hour.

- 1. Select **Dashboard Reportlets**tab in the navigational panel, and select the **Top N Line Chart** reportlet.
- 2. Expand the **Time Control** in the left navigational panel and select 1 hour in the **Last** drop-down list. Click **Submit**
- 3. Click on **Show toolbar**
- 4. Click **Toggle Options**
- 5. Select the following options from the drop-down list: Top/Bottom N : Top 10

Grouping By: QA Probe Name

Metric: Round Trip Time (msecs) (avg)

6. Click **Confirm selection**

<span id="page-36-0"></span>You can refer to the legend in the reportlet.

### **HP Network Node Manager iSPI Performance for Quality Assurance Software Top N Stacked Chart Reportlet**

This reportlet enables you to do the following:

- Ranks the network performance based on the topology elements and the metric you select.
- Identify the network path that reveals an extreme metric value. This can be analyzed by selecting multiple topology elements for the metrics.

The Top N Stacked Chart reportlet displays the following options:

- Top / Bottom N
- $\bullet$  Metric
- Grouping By

You can select only one metric, but you can view the trend of the metric based on the topology elements selected. You can select a maximum of ten grouping attributes to generate the report.

To add a new grouping attribute:

• Click Options, select the required Grouping By option and then click **Add new grouping** 

To remove a grouping: attribute

<sup>l</sup> Click **Options** and then click **Remove grouping** against the required **Grouping By** option

#### **Example**

You intend to view a reportlet to find out the average round trip time taken by the Top 10 ranking QA probes for the past 1 hour.

- 1. Select **Dashboard Reportlets** tab in the navigational panel, and select the **Top N Stacked Chart** reportlet.
- 2. Expand the **Time Control** in the left navigational panel and select 1 hour in the **Last** drop-down list. Click **Submit**
- 3. Click on **Show toolbar**
- 4. Click **Toggle Options**
- 5. Select the following options from the drop-down list:

```
Top/Bottom N : Top 10
Grouping By: QA Probe Name
Metric: Round Trip Time (msecs) (avg)
```
6. Click **Confirm selection**

<span id="page-37-0"></span>You can refer to the legend in the reportlet.

### **HP Network Node Manager iSPI Performance for Quality Assurance Software Top N Table Reportlet**

This reportlet enables you to do the following:

- Ranks the network performance based on the topology elements and the metric you select
- Identify the network path that reveals an extreme metric value. This can be analyzed by selecting multiple topology elements for the metrics
- View the Top N reportlet in a tabular format

The Top N Table reportlet displays the following options:

- Top / Bottom N
- $\bullet$  Metric
- Grouping By

You can select only one metric, but you can view the trend of the metric based on the topology elements selected. You can select a maximum of ten grouping attributes to generate the report.

To add a new grouping attribute:

• Click **Options**, select the required **Grouping By** option and then click **Add new grouping** 

To remove a grouping: attribute

<sup>l</sup> Click **Options** and then click **Remove grouping** against the required **Grouping By** option

#### **Example**

You intend to view a reportlet to find out the average round trip time taken by the Top 10 ranking QA probes for the past 1 hour.

- 1. Select **Dashboard Reportlets** tab in the navigational panel, and select the **Top N Table** reportlet.
- 2. Expand the **Time Control** in the left navigational panel and select 1 hour in the **Last** drop-down list. Click **Submit**
- 3. Click on **Show toolbar**
- 4. Click **Toggle Options**
- 5. Select the following options from the drop-down list:

```
Top/Bottom N : Top 10
Grouping By: QA Probe Name
Metric: Round Trip Time (msecs) (avg)
```
6. Click **Confirm selection**

### <span id="page-38-0"></span>**HP Network Node Manager iSPI Performance for Quality Assurance Software Top N Table with Bars Reportlet**

This reportlet enables you to do the following:

- Ranks the network performance based on the topology elements and the metric you select
- Identify the network path that reveals an extreme metric value. This can be analyzed by selecting multiple topology elements for the metrics
- View the Top N reportlet in a tabular format with bars indicating the performance

The Top N Table with Bars reportlet displays the following options:

- Top / Bottom N
- $\bullet$  Metric
- Grouping By

You can select only one metric, but you can view the trend of the metric based on the topology elements selected. You can select a maximum of ten grouping attributes to generate the report.

To add a new grouping attribute:

• Click **Options**, select the required **Grouping By** option and then click **Add new grouping** 

To remove a grouping: attribute

<sup>l</sup> Click **Options** and then click **Remove grouping** against the required **Grouping By** option

#### **Example**

You intend to view a reportlet to find out the average round trip time taken by the Top 10 ranking QA probes for the past 1 hour.

- 1. Select **Dashboard Reportlets** tab in the navigational panel, and select the **Top N Table with Bars** reportlet.
- 2. Expand the **Time Control** in the left navigational panel and select 1 hour in the **Last** drop-down list. Click **Submit**
- <sup>3.</sup> Click on **Show toolbar**
- 4. Click **Toggle Options**
- 5. Select the following options from the drop-down list:

```
Top/Bottom N : Top 10
Grouping By: QA Probe Name
Metric:Round Trip Time (msecs)(avg)
```
6. Click **Confirm selection**

### <span id="page-39-0"></span>**Use Case for HP Network Node Manager iSPI Performance for Quality Assurance Software Calendar Report**

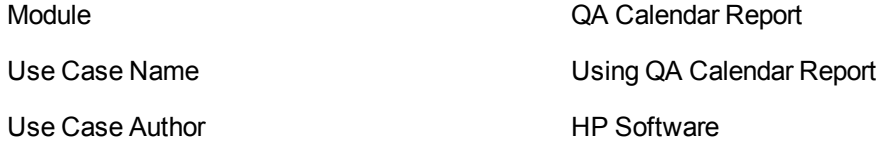

#### <span id="page-39-1"></span>**Summary**

This use case gives you an overview of how you can use the Quality Assurance (QA) Calendar report to measure your network performances.

#### <span id="page-39-2"></span>**Application**

NNM iSPI Performance for QA Reports using NNM iSPI Performance for Metrics Software console

#### <span id="page-39-3"></span>**Overview**

Traffic was slow between two Sites for past one week

QA Calendar Report enables you to detect any persistent problem in the network.

#### <span id="page-39-4"></span>**Actor**

- Network Administrator
- Capacity Planner
- Business Manager

### <span id="page-39-5"></span>**Pre Condition**

At least two sites should exist for this use case. We select  $\text{site}$  and  $\text{site}$  for this use case.

We need to check the QA Calendar report to analyze how the round trip time got affected by the variance in the two way packet loss over a specified period of time. The round trip time may increase due to high rate of packet loss, causing slow traffic.

### <span id="page-40-0"></span>**Viewing QA Calendar Report**

- [Process](#page-46-4) [Initialization](#page-46-4)
- [Process](#page-40-3)
- [Report](#page-41-0) [Analysis](#page-41-0)
- [GUIs](#page-42-0) [Referenced](#page-42-0)

### <span id="page-40-1"></span>**Assumptions**

- User has administrative privileges to NNMi.
- $\bullet$  User is analyzing the variations in the Round Trip Time (RTT) as a result of packet loss for SiteA and SiteB.
- Both SiteA and SiteB are created in the NNM ISPI Performance for QASite Configuration form.

### <span id="page-40-2"></span>**Initialization**

- 1. Log on to HP Network Node Manager iSPI Performance for Metrics console using your username and password.
- 2. On the NPS home page, select **Reports**tab in the navigation panel. Alternatively, click **Actions > Reporting-Report Menu**,in the NNMi console.
- 3. Click **iSPI Quality Assurance**
- 4. Click **Quality Assurance**
- 5. Click **QAMetrics**
- 6. Select a report type.
- 7. Modify the default report settings, if required

### <span id="page-40-3"></span>**View QA Calendar Report**

This section describes all the typical interactions that take place between the actor and this use case.

**Format:** If the actor selects <selection>, the system will request the actor to enter information.

To view the QA Calendar report, follow the steps as discussed below:

- 1. [Expand](#page-46-4) [the](#page-46-4) [iSPI](#page-46-4) [Quality](#page-46-4) [Assurance](#page-46-4) [tab.](#page-46-4)
- 2. Expand **Time Control**.
	- a. Select the **Relative Start** option as **Yes** to select a time range that is relative to the most recent data, or select **No** option to select a fixed time range.
- b. If you set **Relative Start** option as **Yes**, you an select one of the following time ranges for the Calendar Report:
	- o **Last 24 hours** for the report showing information for last 24 hours
	- o **Last 7 Days**for the report showing information for past seven days
	- o **Last 30 days** for the report showing information for past 30 days

In this case, you can select **7 days**

- c. Alternatively, if you set **Relative Start** option as **No**, you an select the **Start Date and Time**, and **End Date and Time** as well.
- d. Select the **Time Zone**, and click **Submit**.
- 3. Expand **Topology Filters**, and click **Launch Topology Selector**.
- 4. Select the source and destination sites, and click **Apply**.
- 5. In the Calendar Report, click **Options** and select the following metrics:
	- <sup>n</sup> **Two Way Packet Loss (%) (avg)** as the primary metric.
	- <sup>n</sup> **Round Trip Time (msec) (avg)** as the secondary metric.
- 6. Click **Confirm Selection**.

The QA Calendar report opens displaying the weekly comparative study between Average Percentage of Two Way Packet Loss and Average Round Trip Time.

### <span id="page-41-0"></span>**Analyzing the QA Calendar Report**

The QA Calendar Report displays the following information:

- $\bullet$  X axis: Time interval
- Left Y axis: Average percentage of two way packet loss
- Right Y axis: Average round trip time in milliseconds

We can derive the following points by analyzing the report information:

- Within a specific range of time, if the average two way packet loss increases beyond a valid range, the round trip time is also affected adversely.
- When the two way packet loss increases to the highest level, the round trip time also increases to its highest level.

Some of the reasons that may cause high two way packet loss can be signal degradation over the network medium or over-saturated network links.

You can perform the following tasks to find out more about how the high two way packet loss affects the network:

• Compare the Calendar Report information with the Chart Detail report on round trip time for data packets, which is directly affected by two way packet loss.

The Chart Detail report displays the measure of the selected metric for each time unit (in this case one day) as a grain, making it easier for you to understand the ups and downs in the metric performance.

Select **Two Way Packet Loss (%) (avg)** as the primary metric, and **Round trip Time (msec) (avg)** as the secondary metric.

- Analyze the Chart Detail Report information and find out the day on which the two way packet loss was the highest.
- View the Top N report for that day to find the root cause of the problem.

### <span id="page-42-0"></span>**GUIs Referenced**

- HP Network Node Manager iSPI Performance for Metrics console
- [NNM](#page-19-0) [iSPI](#page-19-0) [Performance](#page-19-0) [for](#page-19-0) [QA](#page-19-0) [Calendar](#page-19-0) [Report](#page-19-0)
- [NNM](#page-20-0) [iSPI](#page-20-0) [Performance](#page-20-0) [for](#page-20-0) [QA](#page-20-0) [Chart](#page-20-0) [Detail](#page-20-0) [Report](#page-20-0)
- [NNM](#page-24-0) [iSPI](#page-24-0) [Performance](#page-24-0) [for](#page-24-0) [QA](#page-24-0) [Top](#page-21-0) [N](#page-21-0) [Report](#page-21-0)

#### <span id="page-42-1"></span>**System Interface**

<span id="page-42-2"></span>HP Network Node Manager iSPI Performance for Metrics console

### **Use Case for HP Network Node Manager iSPI Performance for Quality Assurance Software Chart Detail Report**

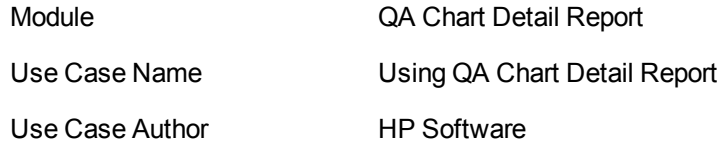

#### <span id="page-42-3"></span>**Summary**

This use case gives you an overview of how you can use the Quality Assurance (QA) Chart Detail report to measure your network performances.

### <span id="page-42-4"></span>**Application**

NNM iSPI Performance for QA Reports using NNM iSPI Performance for Metrics Software console

#### <span id="page-42-5"></span>**Overview**

Traffic was slow between two Sites for past one week

QA Chart Detail Report enables you to perform the following:

- Analyze the fluctuations in the network performance over a specific period of time.
- Compare the measures of two metrics and analyze how one metric was affected by the performance of the other metric.

### <span id="page-43-0"></span>**Actor**

- Network Administrator
- Capacity Planner
- Business Manager

### <span id="page-43-1"></span>**Pre Condition**

At least two sites should exist for this use case. We select  $\text{Sten}$  and  $\text{Sten}$  for this use case.

We need to check the QA Chart Detail report to analyze the average two way packet loss and it's effect on the average round trip time for each day of the week.

This report displays each day of the week as a **Display Grain** and measures the performance of the selected metrics for that display grain.

### <span id="page-43-2"></span>**Viewing QA Chart Detail Report**

- [Process](#page-46-4) [Initialization](#page-46-4)
- [Process](#page-44-0)
- [Report](#page-44-1) [Analysis](#page-44-1)
- [GUIs](#page-45-0) [Referenced](#page-45-0)

#### <span id="page-43-3"></span>**Assumptions**

- User has administrative privileges to NNMi.
- $\bullet$  User is analyzing the variations in the Round Trip Time (RTT) as a result of packet loss for SiteA and SiteB.
- Both SiteA and SiteB are created in the NNMi Performance SPI for Quality Assurance Site Configuration form.

### <span id="page-43-4"></span>**Initialization**

- 1. Log on to HP Network Node Manager iSPI Performance for Metrics console using your username and password.
- 2. On the NPS home page, select **Reports**tab in the navigation panel. Alternatively, click **Actions > Reporting-Report Menu**,in the NNMi console.
- 3. Click **iSPI Quality Assurance**
- 4. Click **Quality Assurance**
- 5. Click **QAMetrics**
- 6. Select a report type.
- 7. Modify the default report settings, if required

### <span id="page-44-0"></span>**View Chart Detail Report**

To view the QA Chart Detail report, follow the steps as discussed below:

This section describes all the typical interactions that take place between the actor and this use case.

**Format:** If the actor selects <selection>, the system will request the actor to enter information.

To view the QA Chart Detail report, follow the steps as discussed below:

- 1. [Expand](#page-46-4) [the](#page-46-4) [Quality](#page-46-4) [Assurance](#page-46-4) [tab.](#page-46-4)
- 2. Expand **Time Control**.
	- a. Select the **Relative Start** option as **Yes** to select a time range that is relative to the most recent data, or select **No** option to select a fixed time range.
	- b. If you set **Relative Start** option as **Yes**, you an select one of the following time ranges for the Chart Detail Report:
		- o **Last 1 hour** for the report showing information for past one hour
		- o **Last 24 hours** for the report showing information for past one day
		- o **Last 7 Days** for the report showing information for past seven days
		- o **Last 30 days** for the report showing information for past 30 days

In this case, you can select **7 days**.

- c. Alternatively, if you set **Relative Start** option as **No**, you an select the **Start Date and Time**, and **End Date and Time** as well.
- d. Select the **Time Zone**, and click **Submit**.
- 3. Expand **Topology Filters**, and click **Launch Topology Selector**. Select Site A and Site B as the source and destination sites, and click **Apply**.
- 4. In the Chart Detail report, click **Options** and select the following metrics:
	- <sup>n</sup> **Two Way Packet Loss (%) (avg)** as the primary metric.
	- <sup>n</sup> **Round Trip Time (msec) (avg)** as the secondary metric.
- 5. Click **Confirm Selection**.

The QA Chart Detail report opens displaying the weekly comparative study between maximum Percentage of Two Way Packet Loss and maximum Round Trip Time.

#### <span id="page-44-1"></span>**Analyzing the QA Chart Detail Report**

The QA Chart Detail Report displays the following information:

- $\bullet$  X axis: Time interval
- Left Y axis: Average percentage of packet loss from source to destination and destination to source site
- Right Y axis: Average round trip time in milliseconds

You can derive the following points by analyzing the report information:

- Within a specific range of time, when the average two way packet loss was the highest, the round trip time between two sites also was the highest. That is, the connectivity between these two sites at this point of time was very bad.
- Within a specific time range, whenever the packet loss decreased, it caused a decrease in the round trip time.
- However, if the two way packet loss increased slightly, it had no effect on the round trip time. During these periods, the round trip time remained steady, though the two way percentage of packet loss varied slightly.

You can perform the following tasks to find out more about how the high packet loss affects the network:

- View the Normalized Heat Chart for Two Way Packet : Loss  $(\%)$  (avg) to analyze when the packet loss increased beyond the threshold limits, signifying a possible increase in the round trip time for data packets.
- View the [Quality](#page-24-0) [Assurance](#page-24-0) [\(QA\)](#page-24-0) [Top](#page-24-0) [N](#page-24-0) [report](#page-24-0) for round trip time. You can group the report based on the source and destination sites to find out the route on which the round trip time is high.

### <span id="page-45-0"></span>**GUIs Referenced**

- HP Network Node Manager iSPI Performance for Metrics console
- [NNM](#page-20-0) [iSPI](#page-20-0) [Performance](#page-20-0) [for](#page-20-0) [QA](#page-20-0) [Chart](#page-20-0) [Detail](#page-20-0) [Report](#page-20-0)
- [NNM](#page-24-0) [iSPI](#page-24-0) [Performance](#page-24-0) [for](#page-24-0) [QA](#page-24-0) [Top](#page-21-0) [N](#page-21-0) [Report](#page-21-0)

#### <span id="page-45-1"></span>**System Interface**

<span id="page-45-2"></span>HP Network Node Manager iSPI Performance for Metrics console

### **Use Case for HP Network Node Manager iSPI Performance for Quality Assurance Software Heat Chart Report**

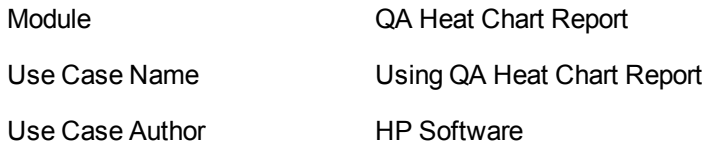

### <span id="page-45-3"></span>**Summary**

This use case gives you an overview of how you can use the Quality Assurance (QA) Heat Chart report to measure your network performances.

### <span id="page-45-4"></span>**Application**

NNM iSPI Performance for QA Reports using NNM iSPI Performance for Metrics Software console

#### <span id="page-45-5"></span>**Overview**

VoIP connection is disrupted by high level of noise

VoIP is very sensitive to the latency and jitter properties of the network. The level of noise may increase because of high level of jitter or latency in a VoIP connection.

QA Heat Chart report enables you to analyze when the following metrics were beyond the threshold level:

- Average Two Way Jitter
- Average Round Trip Time (RTT)

This report enables you to perform the following:

- Pinpoint the time period when the metric performance crossed the threshold limit.
- Compare the measures of a metric for various date and time ranges and analyze how the high or low measures affected the whole performance of the metric

### <span id="page-46-0"></span>**Actor**

- Network Administrator
- Capacity Planner
- Business Manager

### <span id="page-46-1"></span>**Pre Condition**

None.

### <span id="page-46-2"></span>**Viewing QA Chart Detail Report**

- [Process](#page-46-4) [Initialization](#page-46-4)
- [Process](#page-47-0)
- [Report](#page-47-1) [Analysis](#page-47-1)
- [GUIs](#page-48-0) [Referenced](#page-48-0)

#### <span id="page-46-3"></span>**Assumptions**

- User has administrative privileges to NNMi.
- User is analyzing the variations in the Jitter and Round Trip Time (RTT) for the disruptions in the VoIP network.

### <span id="page-46-4"></span>**Initialization**

- 1. Log on to HP Network Node Manager iSPI Performance for Metrics console using your username and password.
- 2. On the NPS home page, select **Reports**tab in the navigation panel. Alternatively, click **Actions > Reporting-Report Menu**,in the NNMi console.
- 3. Click **iSPI Quality Assurance**
- 4. Click **Quality Assurance**
- 5. Click **QAMetrics**
- 6. Select a report type.
- 7. Modify the default report settings, if required

### <span id="page-47-0"></span>**View QA Heat Chart Report**

This section describes all the typical interactions that take place between the actor and this use case.

Format: If the actor selects <selection>, the system will request the actor to enter information.

To view the QA Heat Chart report, follow the steps as discussed below:

- 1. [Expand](#page-46-4) [the](#page-46-4) [Quality](#page-46-4) [Assurance](#page-46-4) [tab.](#page-46-4)
- 2. Expand **Time Control**.
	- a. Select the **Relative Start** option as **Yes** to select a time range that is relative to the most recent data, or select **No** option to select a fixed time range.
	- b. If you set **Relative Start** option as **Yes**, you can select one of the following time ranges for the Heat Chart Report
		- o **Last 24 hours** for the report showing information for past one day
		- o **Last 7 Days** for the report showing information for past seven days
		- o **Last 30 days** for the report showing information for past 30 days

In this case, you select **7 days**

- c. Alternatively, if you set **Relative Start** option as **No**, you an select the **Start Date and Time**, and **End Date and Time** as well.
- d. Select the **Time Zone**, and click **Submit**.
- 3. Expand **Topology Filters**, and click **Launch Topology Selector**. Select the source site and destination site. Click **Apply**.
- 4. In the Heat Chart Report, click **Options** and select the **Two Way Jitter (µsecs) (avg)** as the report metric.
- 5. Click **Confirm Selection**.

The QA Heat Chart report opens displaying the average two way jitter for past one week.

Each column in the report displays the hours of a day Each cell represents the average two way jitter for that hour

### <span id="page-47-1"></span>**Analyzing the QA Heat Chart Report**

By analyzing the heat chart report you can analyze at which point of time the jitter was high during the past one week. A high level of jitter may cause disruption over a VoIP network.

You can perform the following tasks to view the cause of high jitter:

 $\bullet$  View the [Quality](#page-24-0) [Assurance](#page-24-0) [\(QA\)](#page-24-0) [Top](#page-24-0) [N](#page-24-0) [report](#page-24-0) for jitter. You can group the report based on one or more metrics to find out the network route having the highest jitter. Examples of such Top N report groups are:

- The top N (top five, ten, 15, 25, 50, or 100) source and destination sites to find out the route on which the jitter is highest
- The top N (top five, ten, 15, 25, 50, or 100) source sites, destination sites, and QA probes to view the QA probes that reported the highest jitter within a specific route.

After analyzing the jitter, you can also analyze the average round trip time for the network for the past one week.

An increase in the round trip time may cause the voice quality to be sound broken or choppy over a VoIP network.

1. Click **Options** and select the **Round Trip Time (msec) (avg)** as the report metric.

#### 2. Click **Confirm Selection**.

The QA Heat Chart report opens displaying the average round trip time for each hour of the day for past one week.

- Each column displays the hours of a day
- Each cell represents the average round trip time for that hour

You can perform the following tasks to view the cause of increasing round trip time:

- Generate Top N reports for the time range when the round trip time was the highest based on the following metrics to reveal the cause of the round trip time:
	- n The top N (you may select top five, top ten or top 15) nodes to view the level of latency (round trip time) for each node group.
	- n The top N (you may select top five, top ten or top 15) QA probes to view the QA probes that reported the highest latency.
- Generate the QA Chart Detail Report based on the following metrics to check whether the high round trip time was caused by high percentage of packet loss:
	- $\blacksquare$  Two Way Packet Loss (%) (avg) as the primary metric
	- Round Trip Time (msec) (avg) as the secondary metric

### <span id="page-48-0"></span>**GUIs Referenced**

- HP Network Node Manager iSPI Performance for Metrics console
- [NNM](#page-21-0) [iSPI](#page-21-0) [Performance](#page-21-0) [for](#page-21-0) [QA](#page-21-0) [Heat](#page-21-0) [Chart](#page-21-0) [Report](#page-21-0)
- [NNM](#page-20-0) ISPI [Performance](#page-20-0) [for](#page-20-0) [QA](#page-20-0) [Chart](#page-20-0) [Detail](#page-20-0) [Report](#page-20-0)
- [NNM](#page-24-0) [iSPI](#page-24-0) [Performance](#page-24-0) [for](#page-24-0) [QA](#page-24-0) [Top](#page-24-0) [N](#page-24-0) [Report](#page-24-0)

#### <span id="page-48-1"></span>**System Interface**

HP Network Node Manager iSPI Performance for Metrics console

# We appreciate your feedback!

If an email client is configured on this system, click

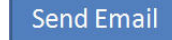

If no email client is available, copy the following information to a new message in a web mail client and send the message to **docfeedback@hp.com**.

**Product name and version**:

**Document title**:

**Feedback**:

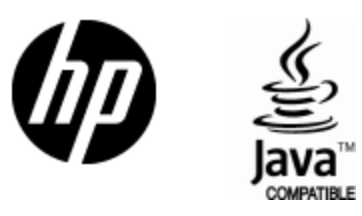

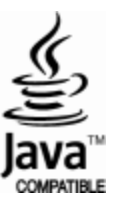